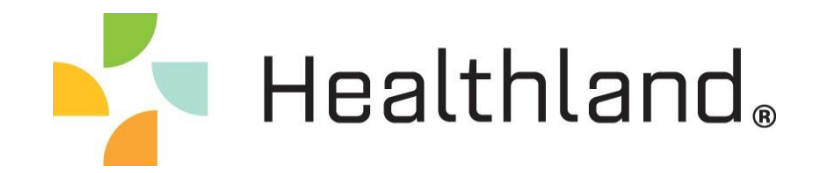

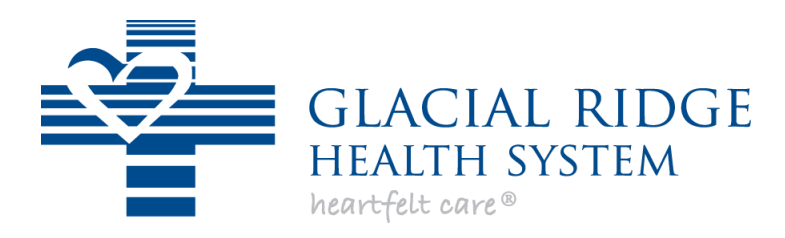

Glenwood, MN

Patient Portal *User Guide*

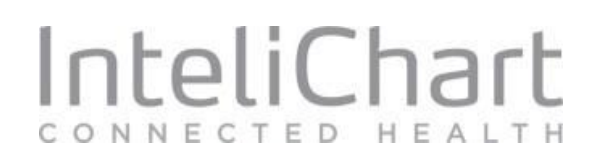

# **Table of Contents**

# Simply CLICK on the section you want to see.

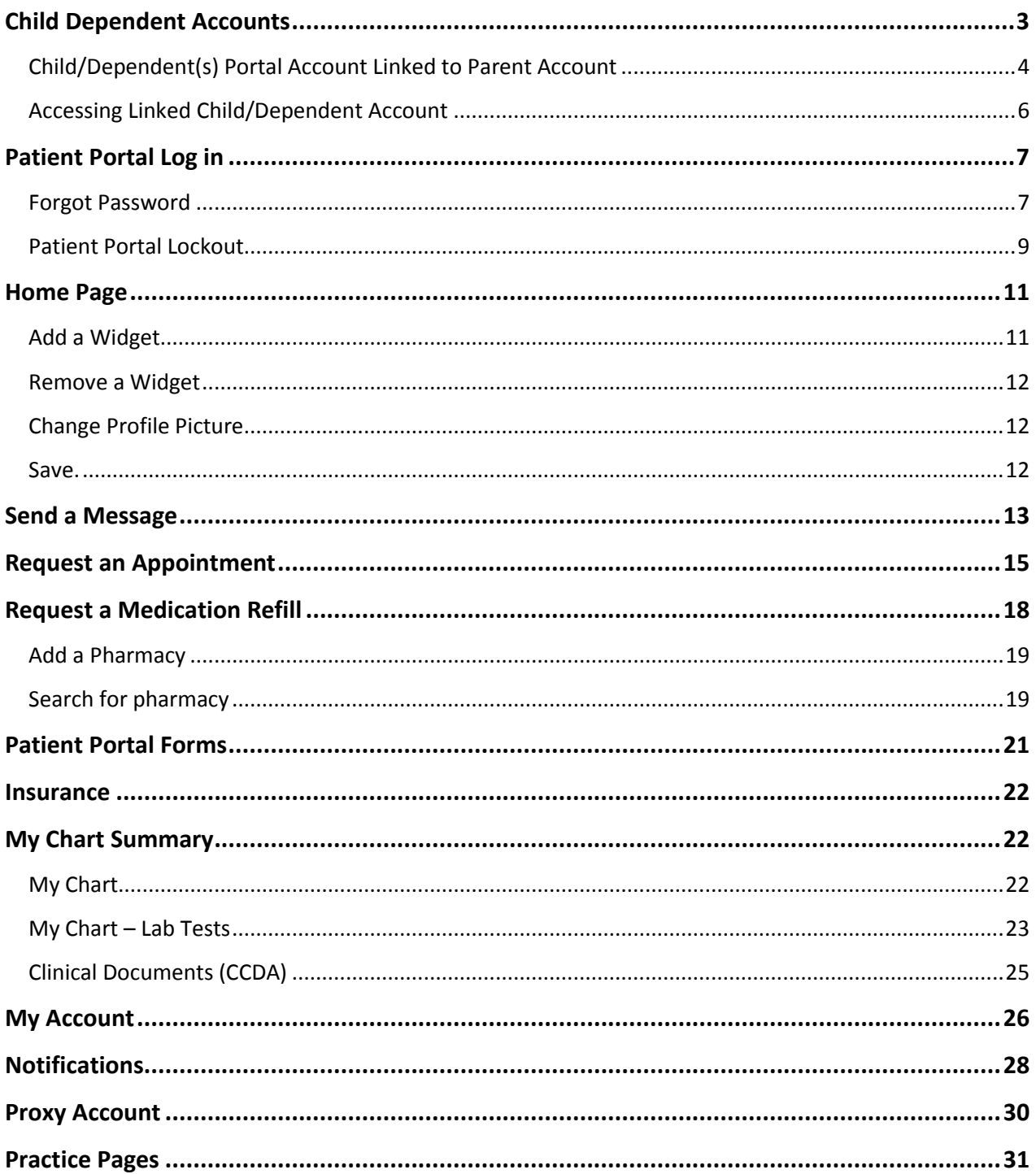

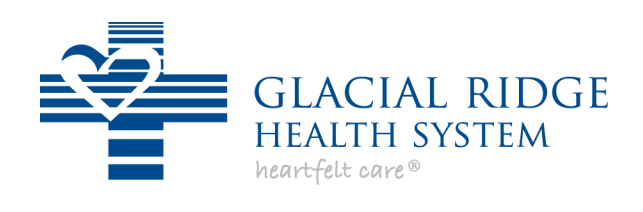

# <span id="page-2-0"></span>**Child Dependent Accounts**

**Parent/Guardian with a Portal Account –** To register a minor 11 years old or under in the portal, the account must be linked to a parent/guardian account. A parent/guardian who has a portal account will link the child/dependent to their portal account by selecting Add a Child or Dependent Account on the My Account page. A minor 12 years old or older can either have a portal account that is linked to the parent/guardian account or register for the portal without the account being linked to the parent/guardian.

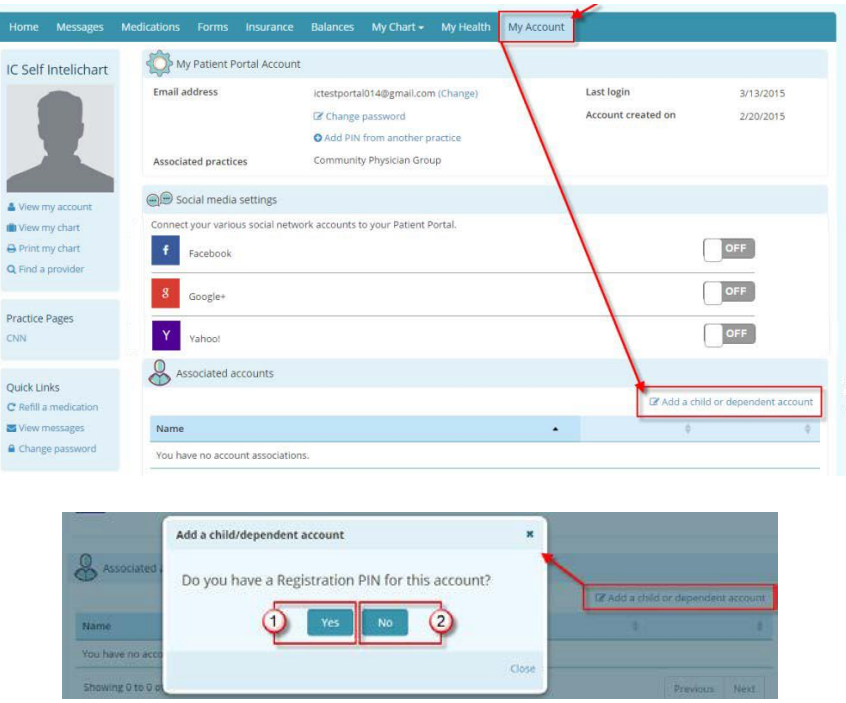

On the Add a Child/Dependent Account box the parent/guardian is asked if they have a PIN for the child/dependent.

If **Yes -** The parent/guardian enters the PIN given to them at the practice/facility,

If **No** – Then the parent/guardian enters child/dependent's information to submit a selfregistration for the child/dependent. The practice/facility will need to authenticate the child/dependent's self-registration before protected health information for the child/dependent will show.

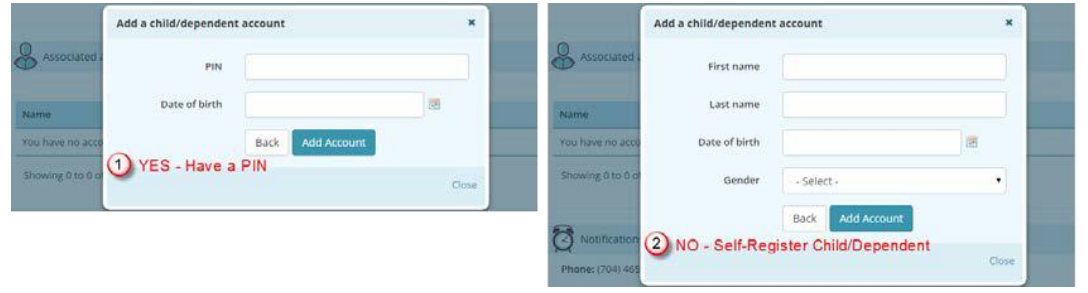

### <span id="page-3-0"></span>**Child/Dependent(s) Portal Account Linked to Parent Account**

The Parent/Guardian will need to create a Patient Portal Account.

- 1. Click **Create an Account**.
- 2. Enter **Email** address
- 3. Enter **Password**
- 4. Select **PIN** option
	- a. Select **"Self"** option if the Parent/Guardian has a **PIN**issued
	- b. Select **"No PIN"** option if the Parent/Guardian is Self-Registering for the portal (this option can be used if Parent/Guardian is not a patient of thepractice).

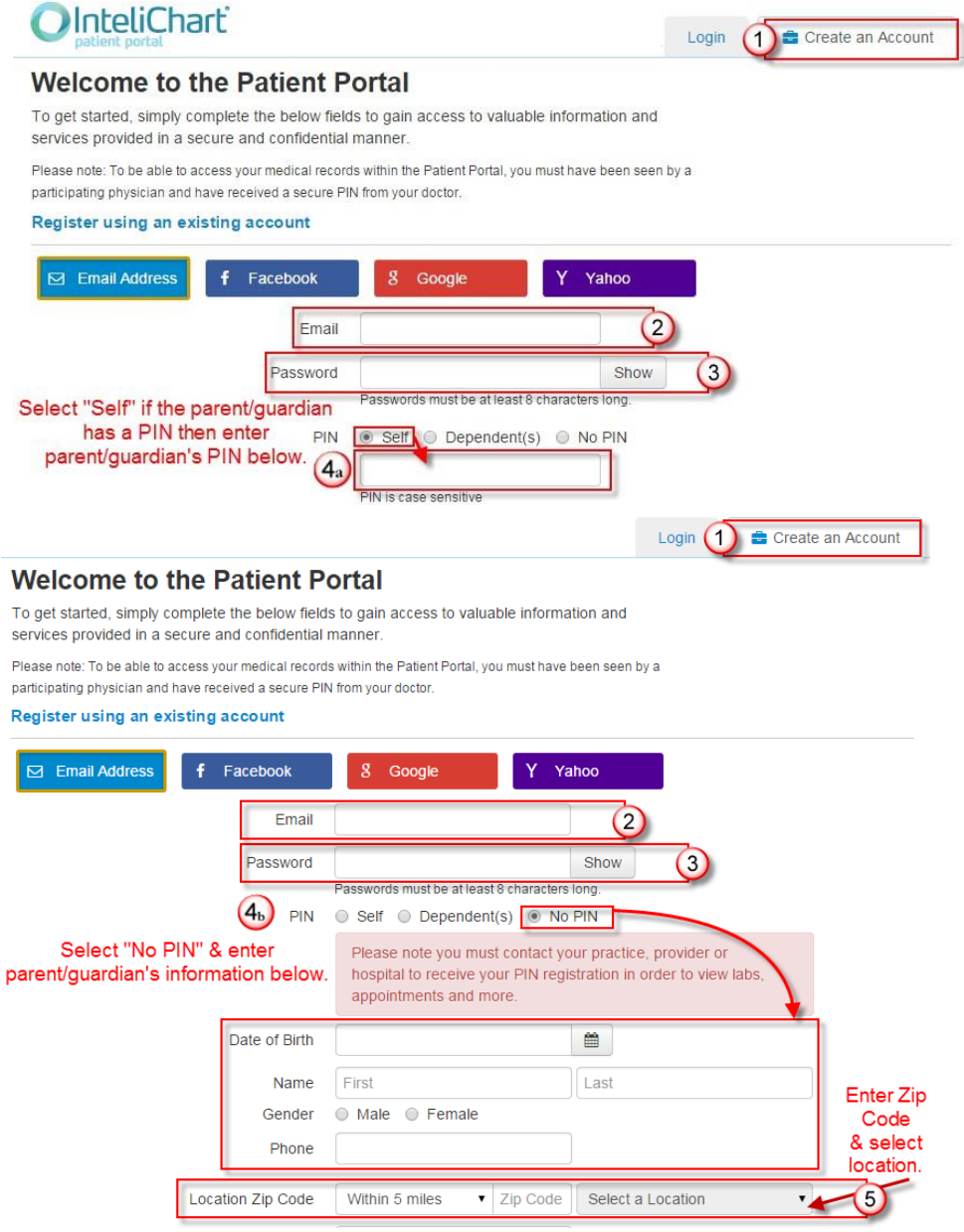

- 5. Enter **Zip Code** of the Healthcare organization and select location from the dropdown list (For Parent/Guardian who is Self-Registering).
- 6. Select the **Security Question**
- 7. Enter the answer to the selected security question (security question will be used in the event the patient needs to reset their password)
- 8. Select **Add Child/Dependent(s)**"Yes" option
- 9. Check the box indicating the Terms & Conditions have been read
- 10. Click **Complete**

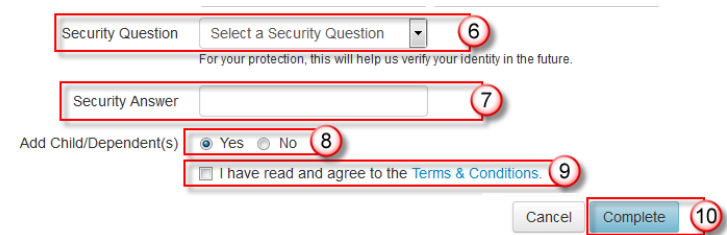

The next screen will allow the parent/guardian to enter the information belonging to the child/dependent that will be linked to the parent/guardian's portal account.

- 11. Enter the **Date of Birth** of the child who will be linked to the parent account
- 12. Enter **First Name** and **Last Name** of the child who will be linked to the parentaccount
- 13. Select **Gender** of the child who will be linked to the parent account

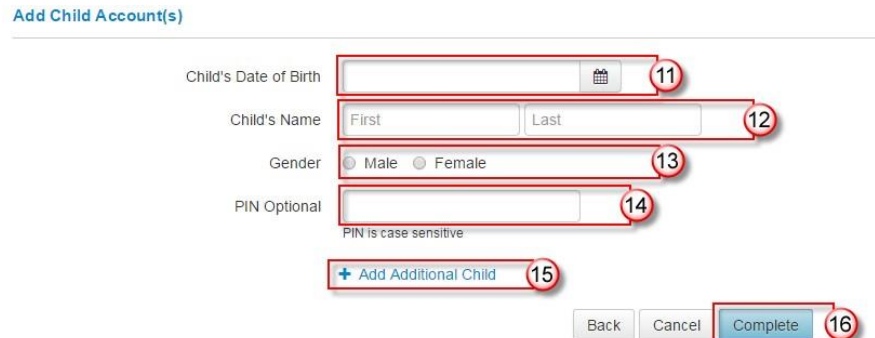

- 14. If the parent/guardian has been given a **PIN** for the child, type in the **PIN**. Entering a **PIN** for the child is optional. If the **PIN** is not entered a self-registered account for the child will be created.
- 15. Click the **Add Additional Child** link to enter information for additional child
- 16. Click **Complete**

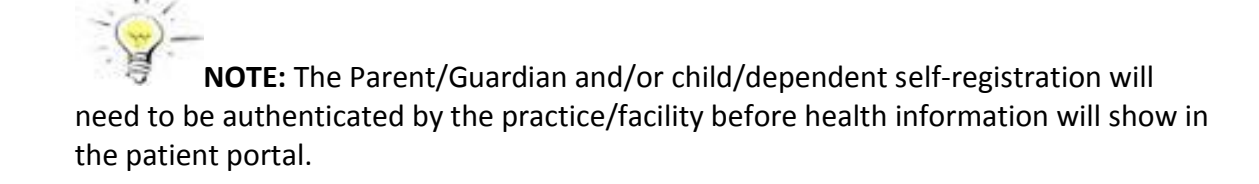

### <span id="page-5-0"></span>**Accessing Linked Child/Dependent Account**

Once parent/guardian and child/dependent registration is complete and the email is verified, the parent/guardian will then be able to login. The parent/guardian will be able to toggle between all linked accounts by either clicking **Switch Account** under the profile picture, or by choosing a linked account on the **Accounts** page.

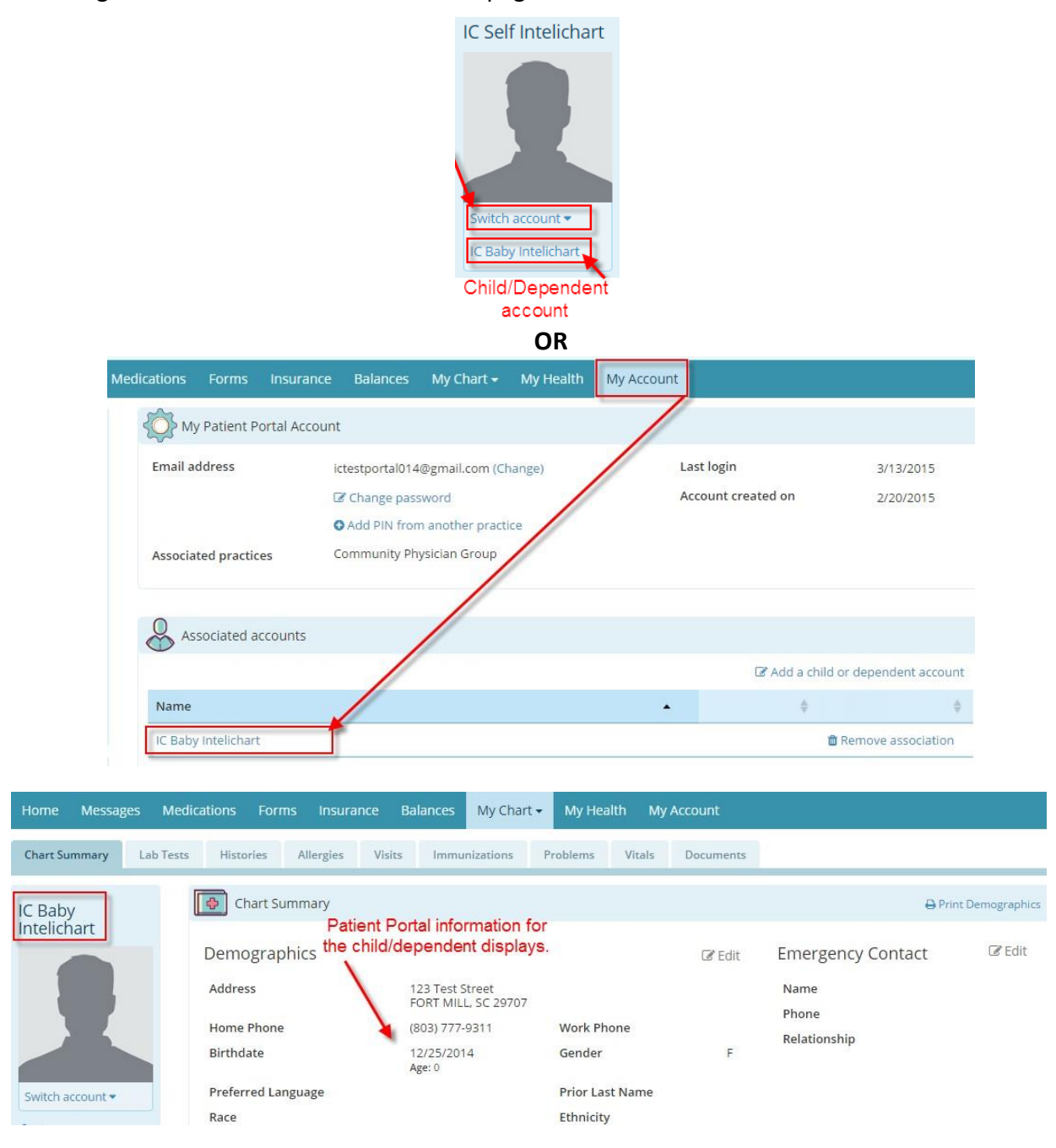

# <span id="page-6-0"></span>**Patient Portal Log in**

Logging into the Patient Portal can be done by the patient entering the email address and password that was entered during registration. Patients are also able to log into the Patient Portal using existing log in credentials for social media accounts (Facebook, Google+, Yahoo).

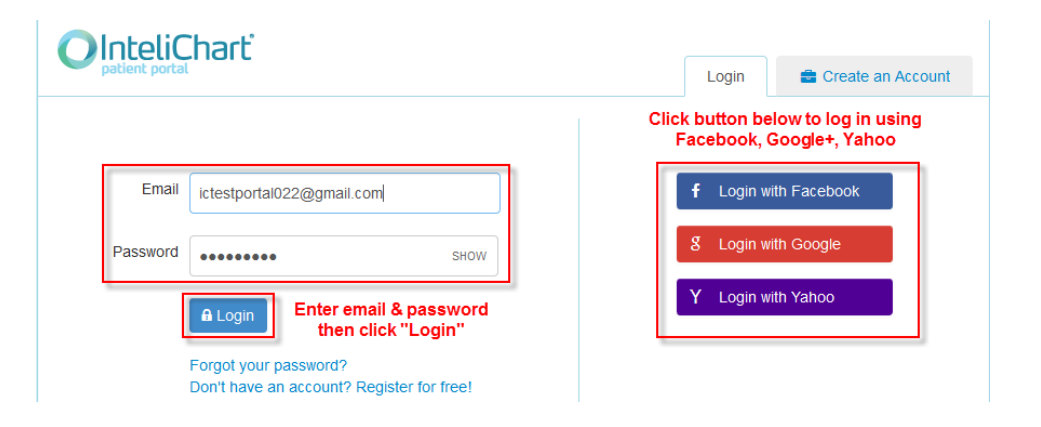

### <span id="page-6-1"></span>**Forgot Password**

A person unable to remember the Patient Portal login password can reset the password needed to login by using the "Forgot your password?" link on the Patient Portal login page.

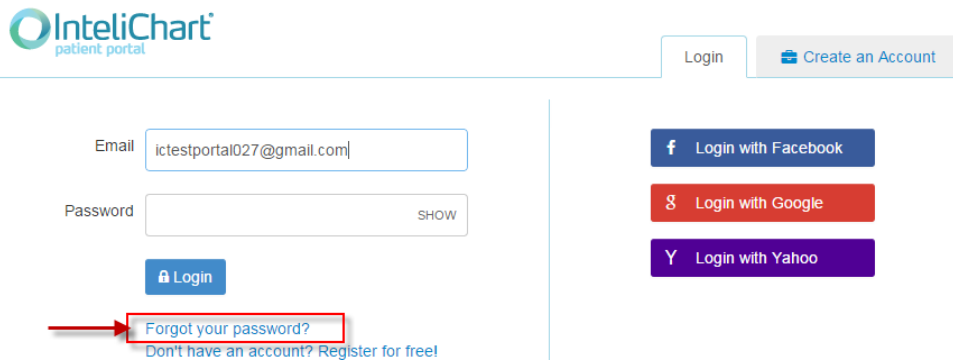

The email that is used to login to the Patient Portal will be entered. Click **Continue**

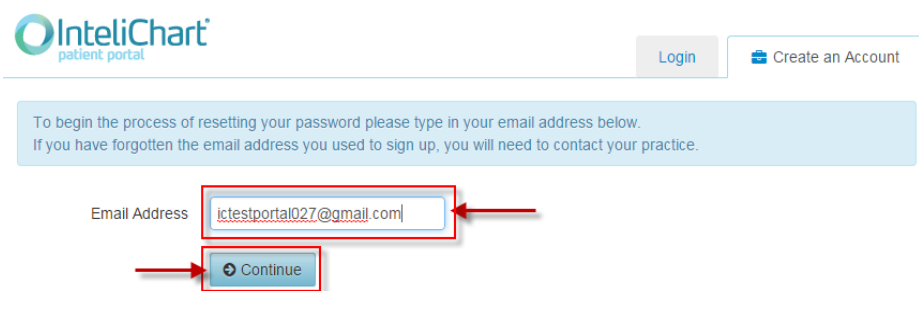

The security question established when the Patient Portal account was created will display. The same answer that was entered when the Patient Portal account was created will need to be entered. Click **Answer**

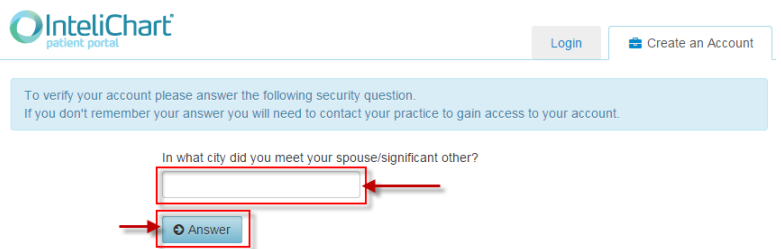

An email is sent which will allow the password to be reset.

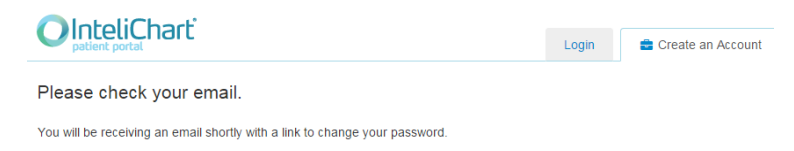

Clicking the URL link in the email launches the page where the new password will be set.

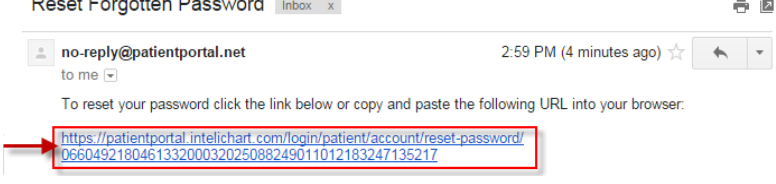

Enter and confirm the new password and click **Change Password**

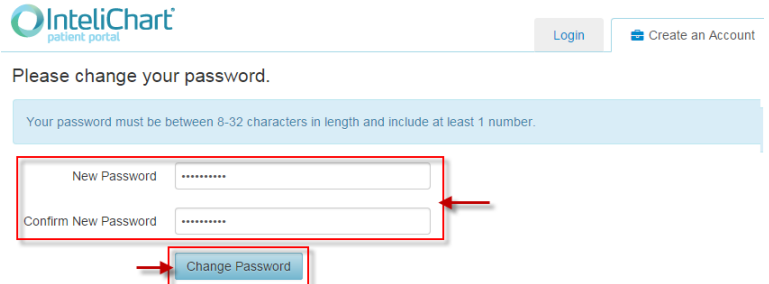

Password is reset. The new password will be used to log into the Patient Portal account.

# **OInteliChart**

Login Create an Account

Your password has been reset. You may now login.

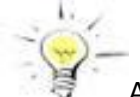

A notification email is sent letting the Patient Portal account holder know the password has been reset.

### <span id="page-8-0"></span>**Patient Portal Lockout**

For added security the Patient Portal has a "lockout" feature. A Patient Portal account will prevent a person from logging in for five minutes after five attempts to log in with the incorrect password.

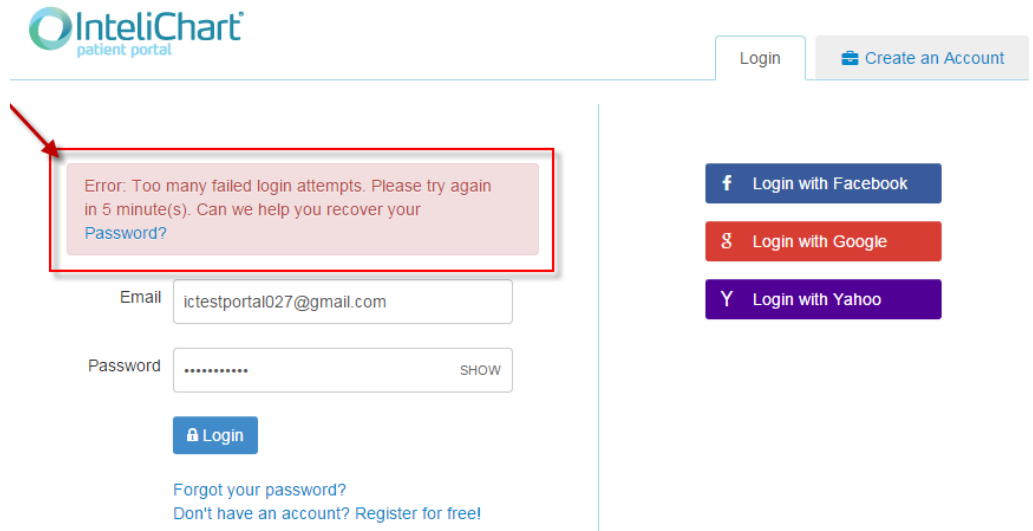

After the five minute lockout period if there are additional attempts to log in with the incorrect password the Patient Portal account will be locked. When this occurs an email is sent that will allow the Patient Portal account password to be reset.

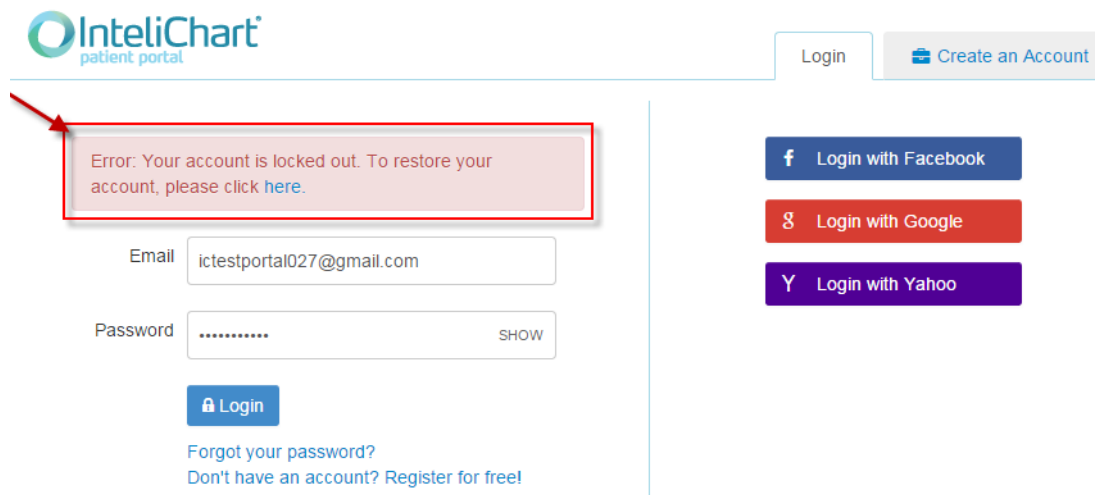

### The Patient Portal Lockout email is sent to the email address that is used to log in.

ैं no-reply Account Locked out for Patient Portal - Due to the number of incorrect login attempts, your access to the Patient Portal has been

The Patient Portal Lockout email has a URL link that will allow the patient to reset the password.

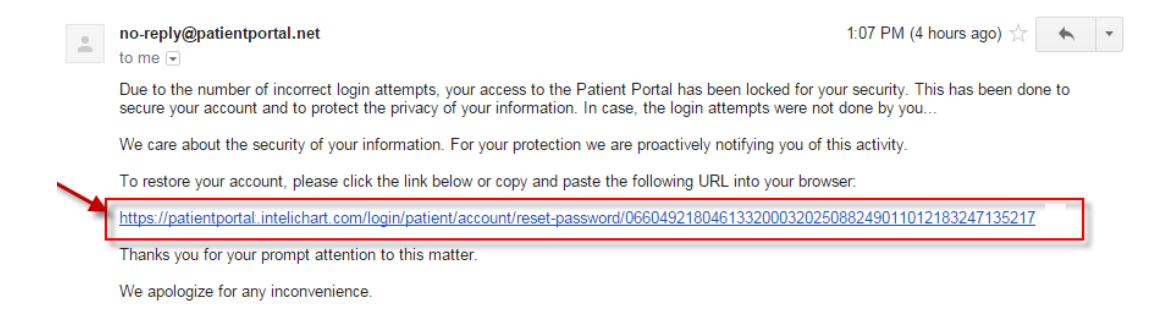

### Enter and confirm the new password and click **Change Password**

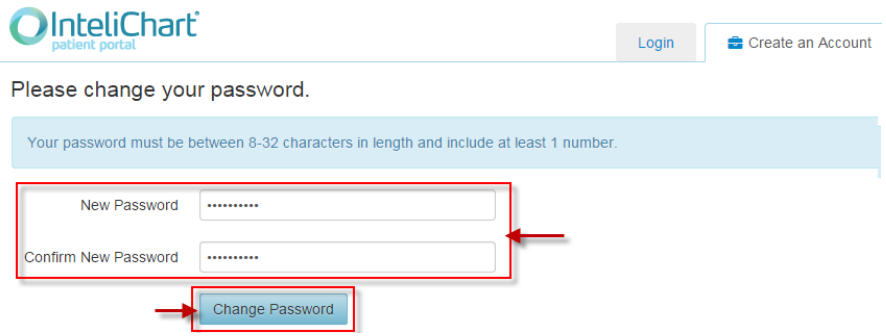

Password is reset. The new password will be used to log into the Patient Portal account.

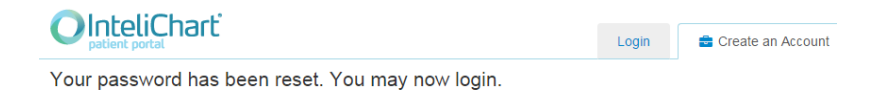

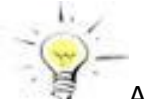

A notification email is sent letting the Patient Portal account holder know the password has been reset.

# <span id="page-10-0"></span>**Home Page**

### <span id="page-10-1"></span>**Add a Widget**

Widgets, on the homepage, offer a quick and concise view to the patient's records/data such as Office visits, Hospital visits, Allergies, Conditions, Immunizations, Past Medical History, Family History, Social History, Vitals, Medications, Lab Tests, Appointments and Balances.

The widgets show only the most recent five records/data. The patient can see all records in their respective pages. Click the widget title link to go to the respective page or through the navigation tab on the top.

To add a widget, on the home page do the following:

Click **Add to Homepage**. The **Add widgets to my homepage** pop-updisplays.

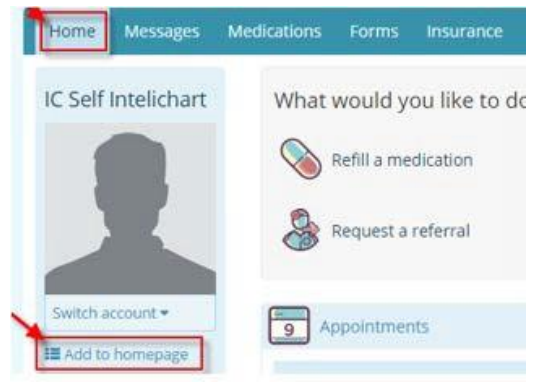

 Click check boxes to the left to select widgets then click **Install Selected Widget** to add widgets to the home page.

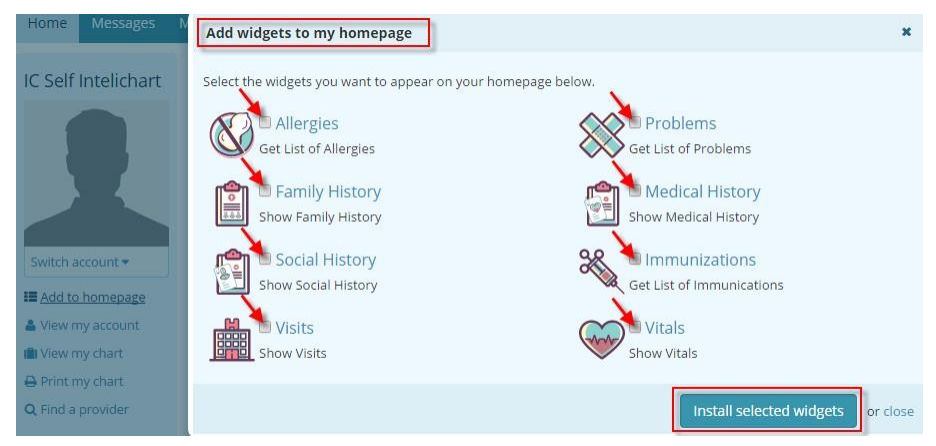

To re-arrange the widgets, drag and drop using the widget title.

|                   | Hold mouse click & drag widget |                 |         |
|-------------------|--------------------------------|-----------------|---------|
| Allergies         |                                | <b>前 Remove</b> |         |
| <b>Onset Date</b> | <b>Description</b>             | Reaction        |         |
| 3/16/2015         | TOMATO                         | <b>Hives</b>    | ------- |

InteliChart Curriculum material. InteliChart assumes no responsibility for errors or omission and reserves the right to change this material at any time without notice. Do not reproduce or duplicate without written permission from InteliChart. IC-PatientAdmin-MN-Training Gd v3.4.2 0716 11

### <span id="page-11-0"></span>**Remove a Widget**

To remove a widget, on the homepage do the following:

 Hover mouse over the right-side of the title-bar of the widget that the patientwants to remove. Click **Remove**.

The widget is removed instantly.

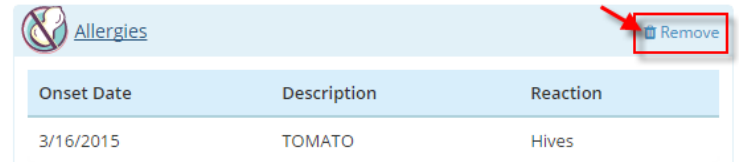

### <span id="page-11-1"></span>**Change Profile Picture**

The patient can personalize their InteliChart® account by adding a picture to their profile. To change profile picture, on the homepage do the following

Hover mouse over the profile picture and click **UpdatePhoto**.

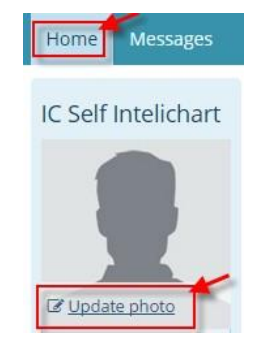

<span id="page-11-2"></span> Click **Choose File** and choose the photo to upload as the profile picture; thenclick **Save**.

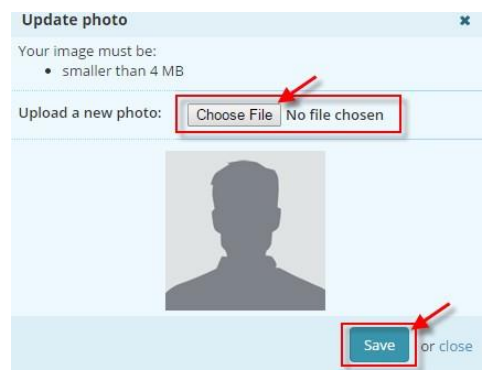

The profile picture is now displayed.

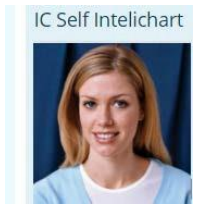

# <span id="page-12-0"></span>**Send a Message**

- 1. Access the Patient Portal
	- a. Click on Messages

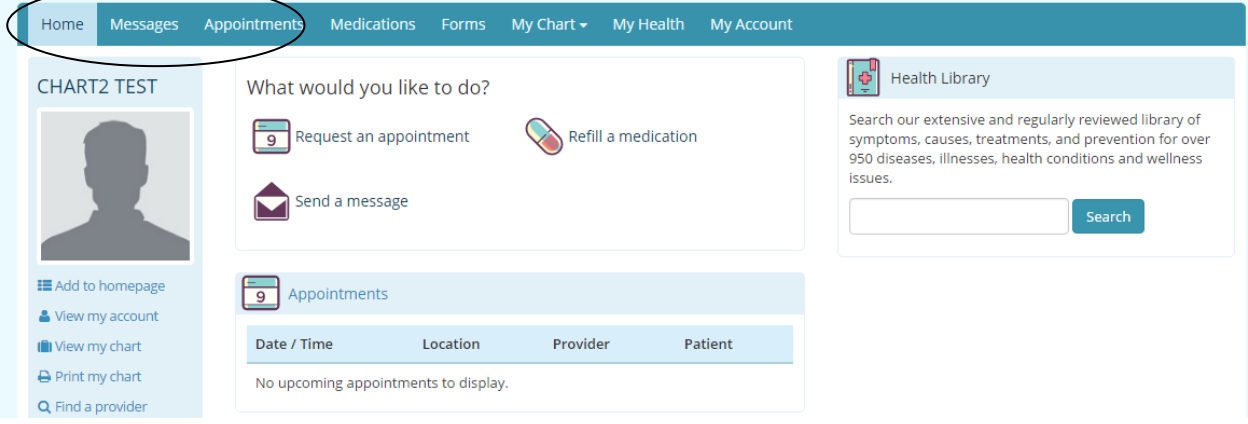

### b. Click on Compose New Message

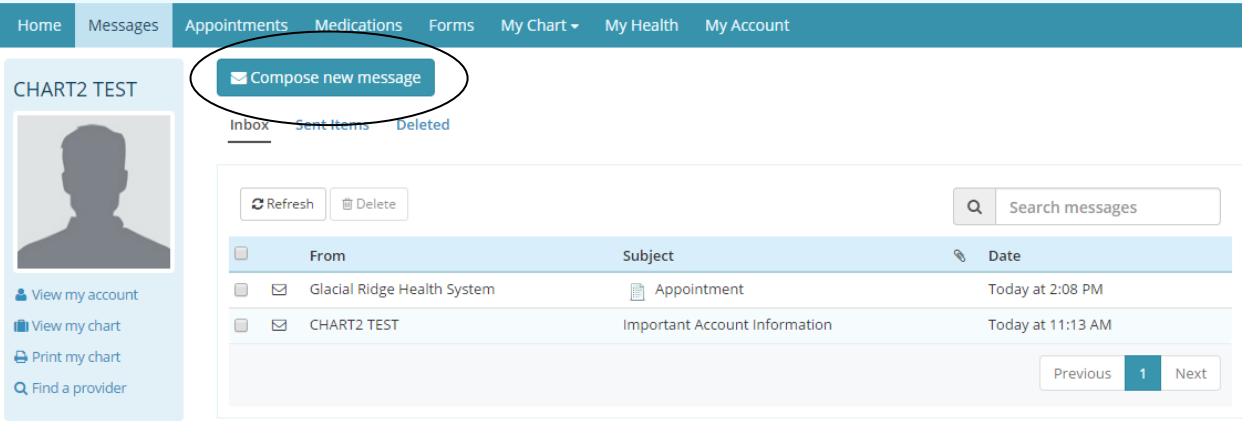

- i. Click on the Practice Drop Down Arrow and select Glacial Ridge Health System
- ii. Click on the Location Drop Down Arrow and select a location
	- 1. Brooten Medical Center
	- 2. Glenwood Medical Center
	- 3. Glacial Ridge Hospital
- iii. Click on the To Drop Down to select who you want to send your message to
	- 1. The selections are dependent on what you picked for a Location
- iv. Type in a Subject
- v. Type in the body of the message
- vi. Click on Send Message
- c. To Reply to a Message coming from the practice Go to Messages and make sure you are in the Inbox

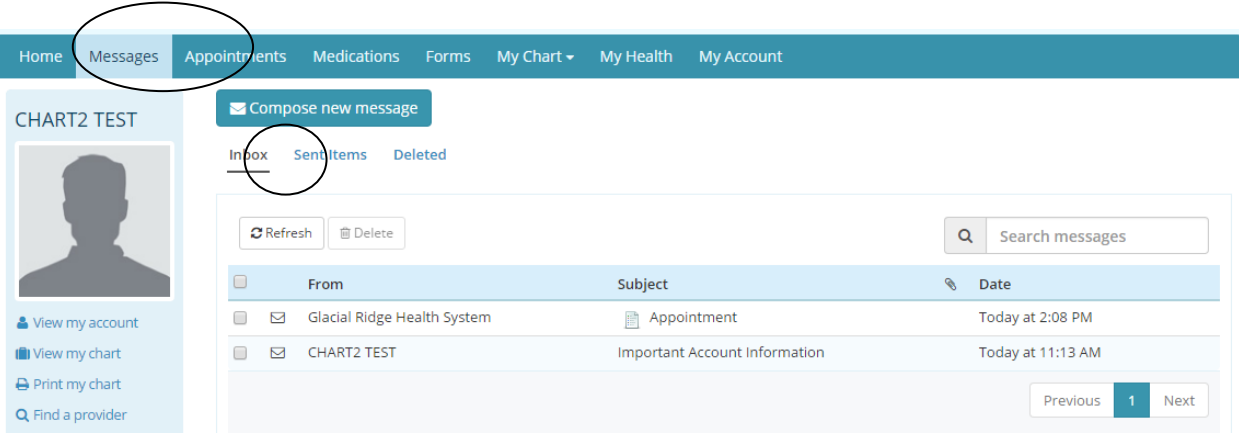

- i. Click on the message you would like to view
- ii. You will now have a Back, Reply, and a Delete option

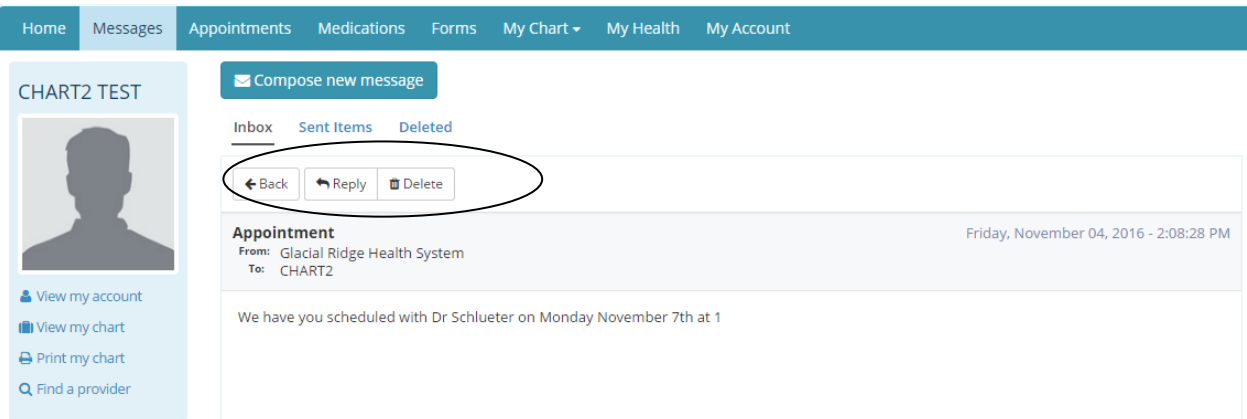

# <span id="page-14-0"></span>**Request an Appointment**

- 1. Access the Patient Portal
	- a. Click on Request an appointment

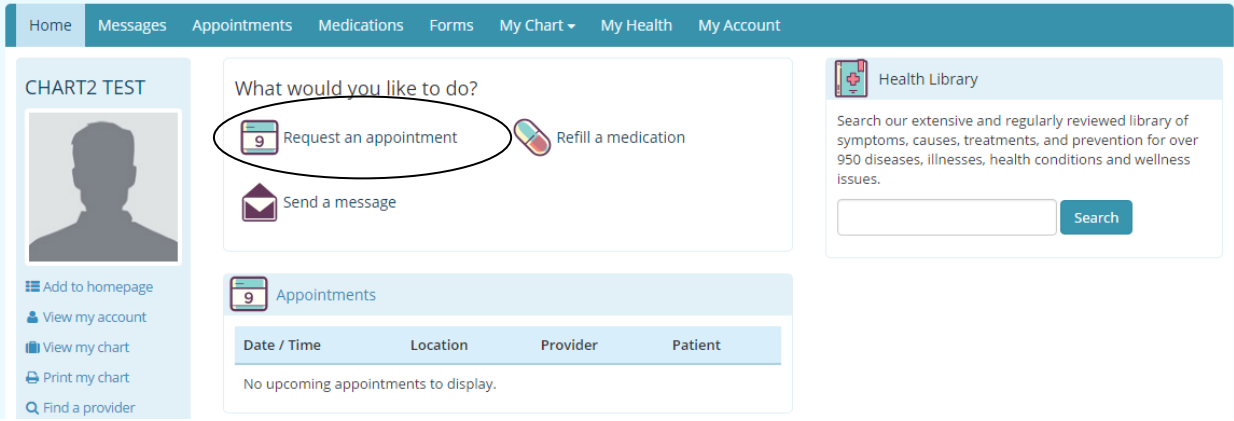

- i. Click on the Drop down arrow and select the Location for the desired appointment
	- 1. Brooten Medical Center
	- 2. Glenwood Medical Center
	- 3. Glacial Ridge Health System
- ii. Click on the Drop Down Arrow and select the Provider you would like to request an appointment with
- iii. Click on the Drop Down Arrow and select an appropriate Appointment Type
- iv. Describe the reason for your visit

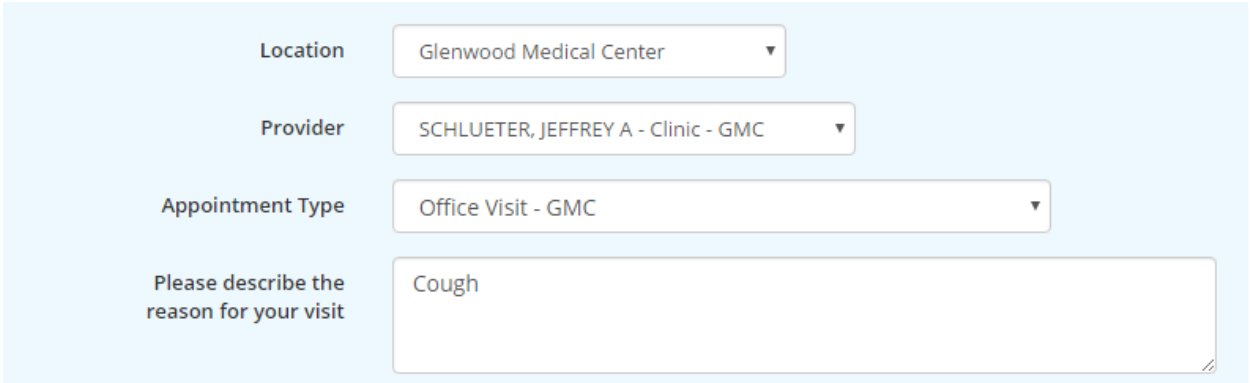

- v. Indicate if you have a new insurance or if you will present insurance at the appointment
	- 1. If you click on Add New Insurance you will be prompted with additional boxes for insurance information
	- 2. This information will be sent to the business office

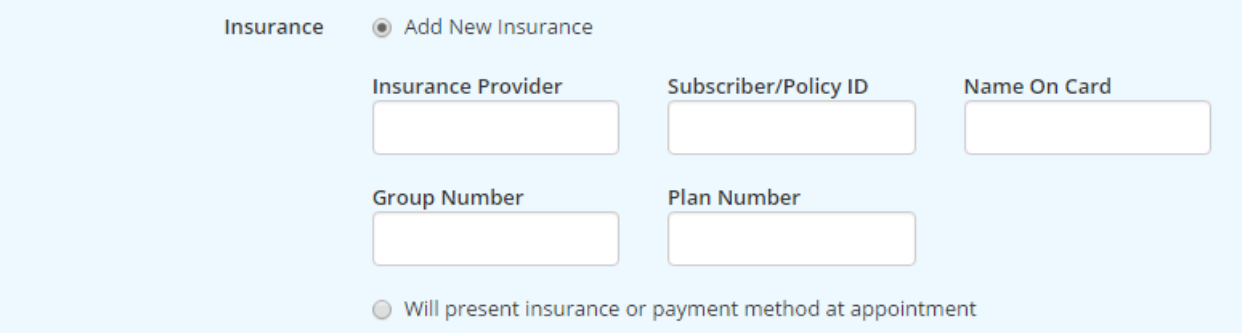

- b. Preferred Appointment Times
	- i. You can click on the Next Available or indicate your choices
	- ii. Click on the calander icon behind the first choice field to select your first choice date
	- iii. Click on the drop down in the Time field to indicate if any time, morning, or afternoons work best for you
	- iv. If desired enter a second and third choice
	- v. Once you have the information filled in click on Request Appointment

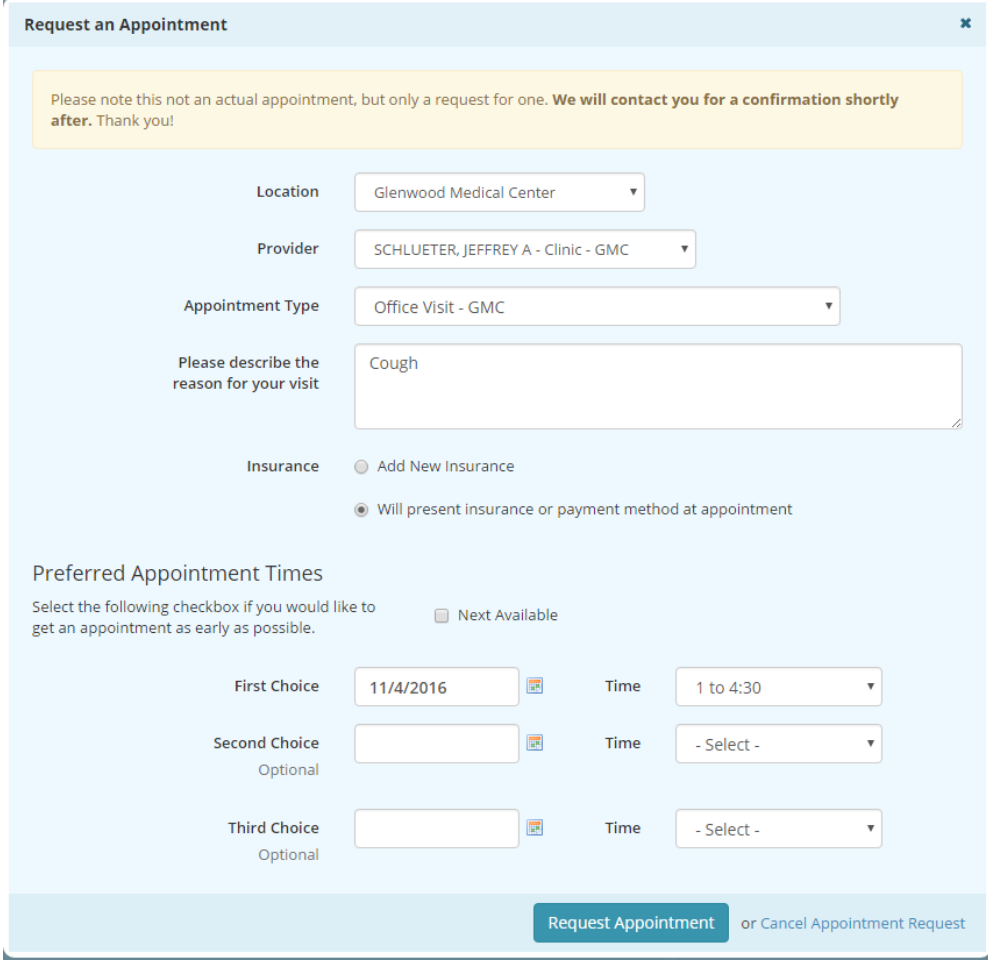

InteliChart Curriculum material. InteliChart assumes no responsibility for errors or omission and reserves the right to change this material at any time without notice. Do not reproduce or duplicate without written permission from InteliChart. IC-PatientAdmin-MN-Training Gd v3.4.2 0716 16 16 16 16 17 18 18 19 19 19 19 19 19 19 19 19 19 19 19 10 10 11 1

#### c. You will get a Request an Appointment pop-up

i. After reading information click on Close

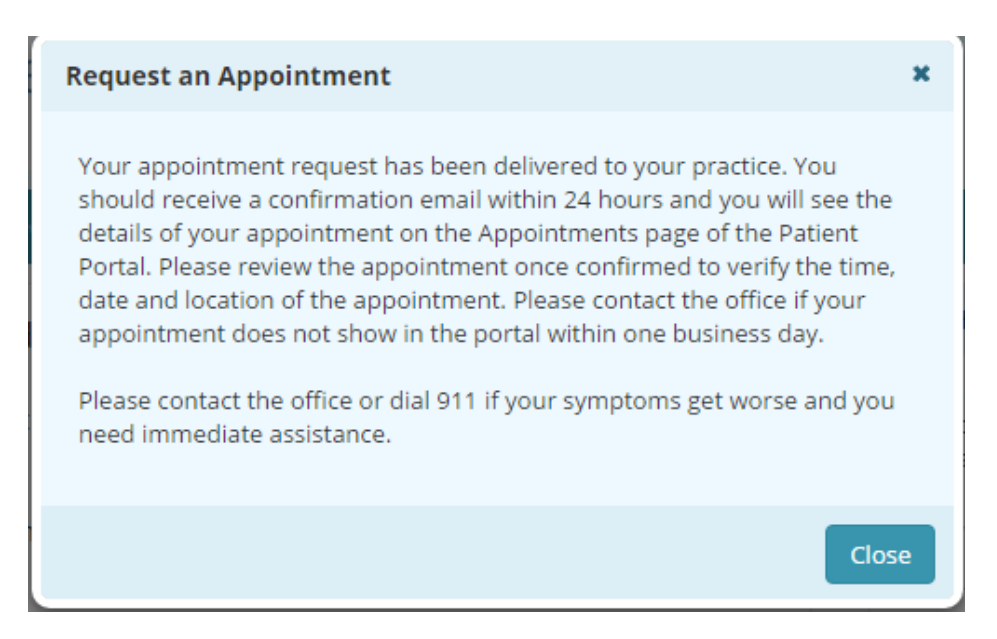

d. Once your appointment has been scheduled you should receive an email alert prompting you to check your portal. You will receive a secure message in the message center confirming the appointment. You should also receive an email alert prompting you to check your portal.

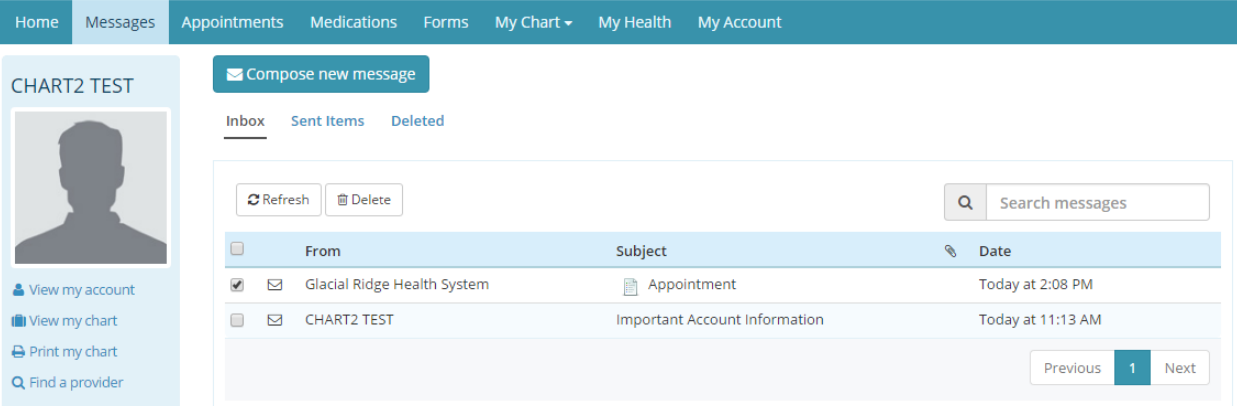

# <span id="page-17-0"></span>**Request a Medication Refill**

A request for a medication refill can be made only on medications prescribed by the patient's physician. Click **Refill a Medication** from the homepage

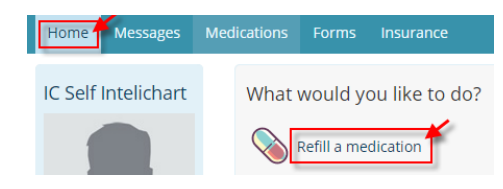

or Click **Refill** below medication on the Medication Page

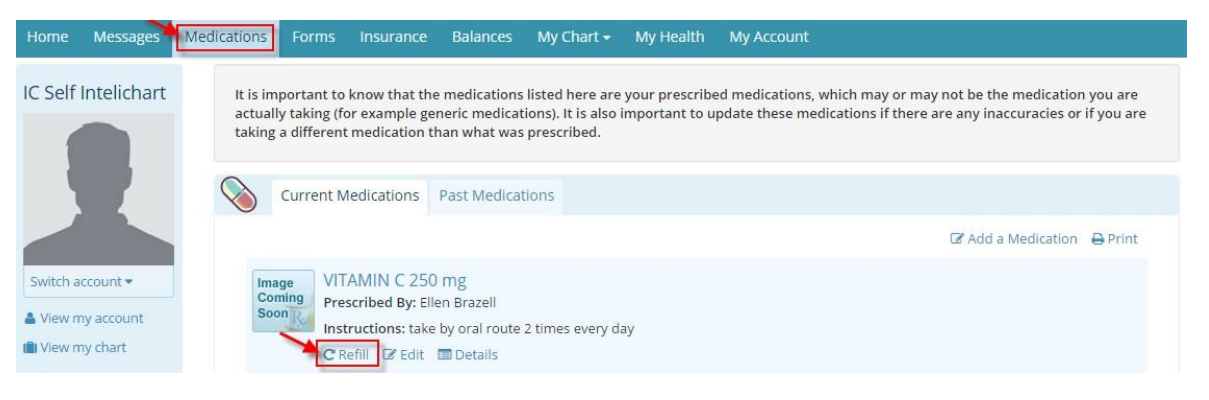

The patient will be presented with the practice/facility's Medication Refill disclaimer.

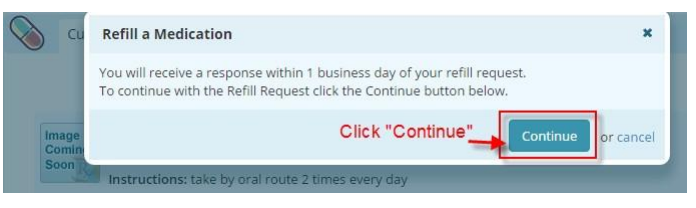

- Select who the request will be sent to (medication refill groups from practice/facility).
- Select a Pharmacy from **Preferred Pharmacy** then click **Submit**.

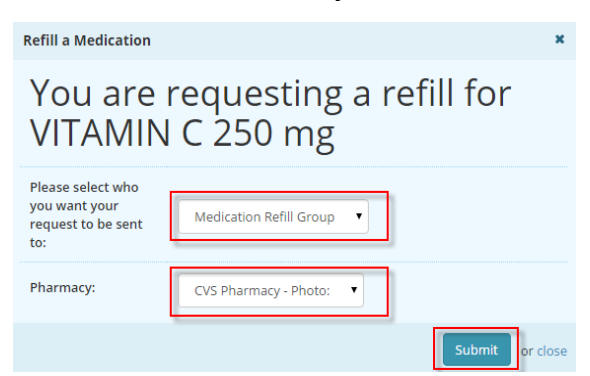

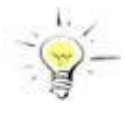

If a patient does not have a pharmacy added the patient portal, when the patient request a refill the patient will be prompted to add their pharmacy.

### <span id="page-18-0"></span>**Add a Pharmacy**

By adding a pharmacy the patient can save pharmacies to use for medication refill request.

Click **Add a Pharmacy**.

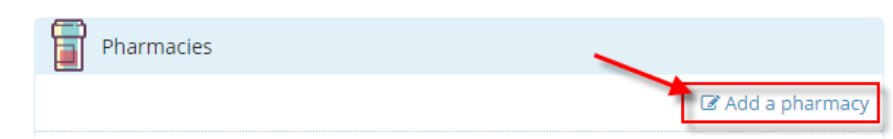

 The patient will be presented with Add a Pharmacy pop-up. Pharmacies can be added by searching for a pharmacy or manually adding a pharmacy.

### <span id="page-18-1"></span>**Search for pharmacy**

- 1. Search for pharmacy using **Search Terms** (type pharmacy name)
- 2. Enter Zip in the **Location** field
- 3. Click **Save this location** to add the pharmacy

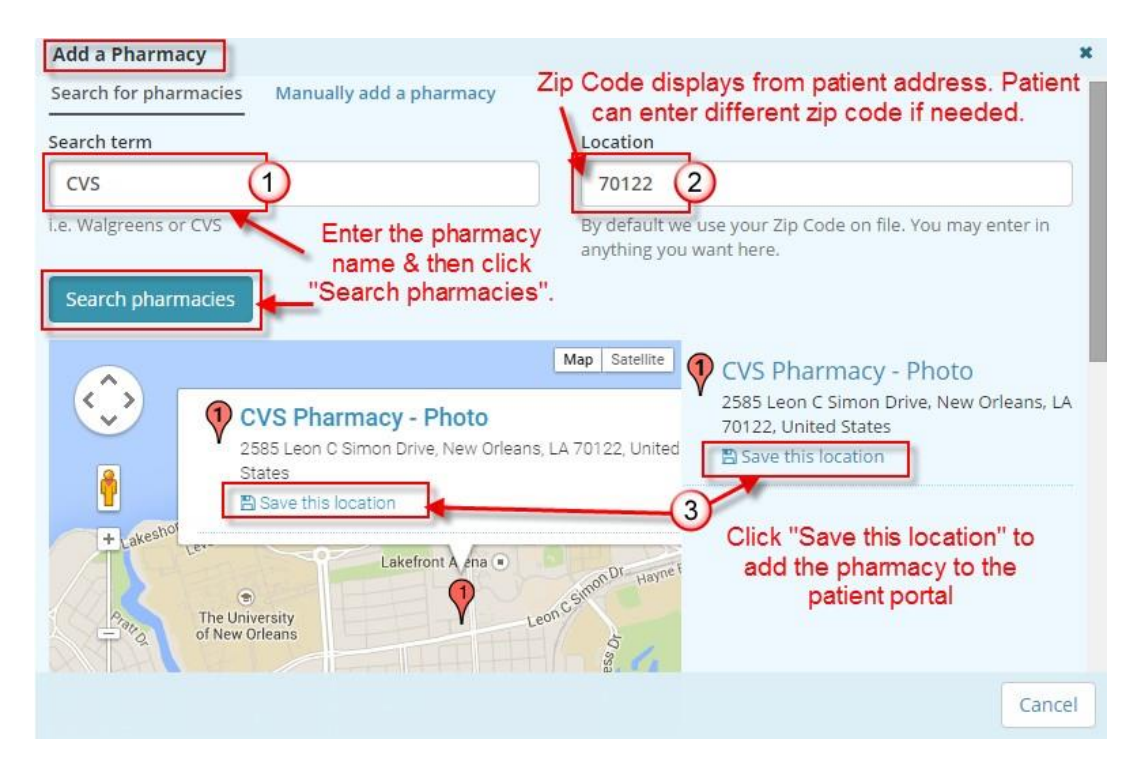

### Your pharmacy was saved successfully displays

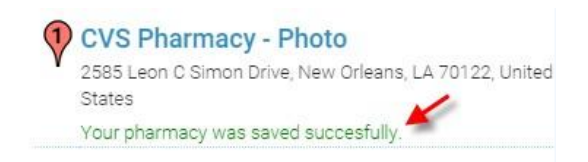

#### **Manually Add a Pharmacy**

- 1. Click Manually Add a Pharmacy
- 2. Provide as much data as possible
- 3. Click Save to add the pharmacy

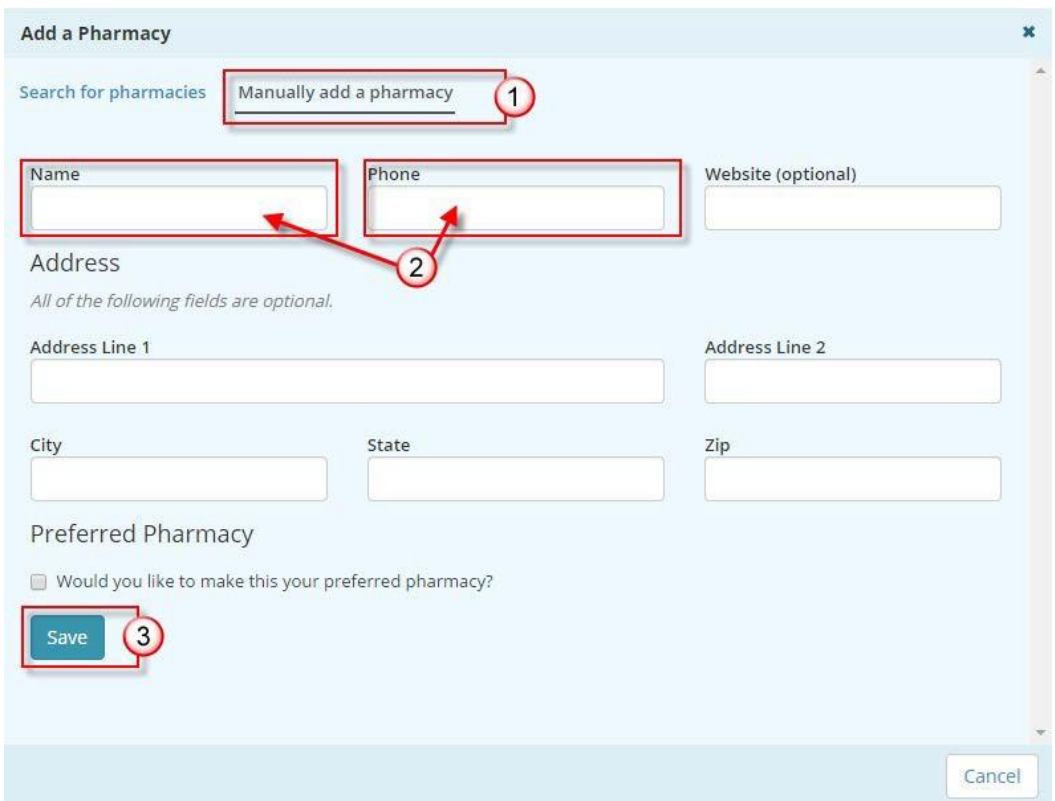

The Pharmacy is now listed under the Pharmacies. The patient can also search for a pharmacy in the practice's location and then save it to the pharmacy list. To make changes to the pharmacy information, click **Edit**. To remove pharmacy, click **Remove**.

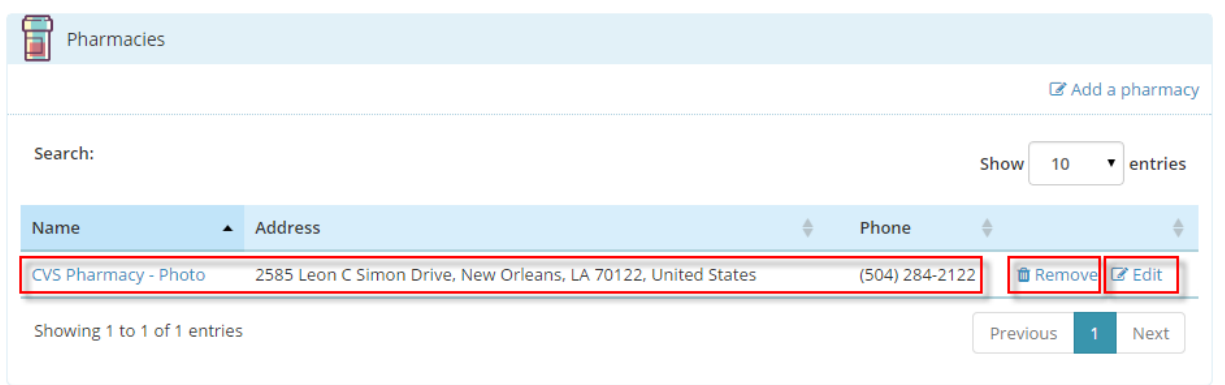

# <span id="page-20-0"></span>**Patient Portal Forms**

The patient can access and print static forms from this tab to be completed anytime.

Click on the Forms tab and view any pending, completed and available forms.

Under **Pending Forms** a patient will see any forms that have been uploaded via the Practice Portal that can be completed and submitted online at any time.

To view forms click the **View Form** button.

Under **Available Forms** a patient will see a listing of any "static" form(s) that were made "available" in the practice portal. Click the **View Form** button to view, open and save forms to print off and complete if and when they are needed.

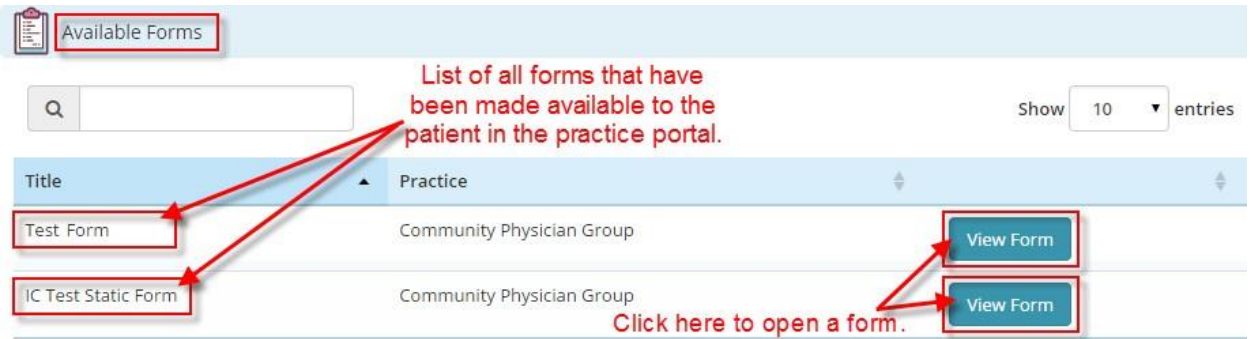

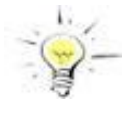

**NOTE:** Use the **Search** box feature in each section on the Forms tab to more quickly find a form in the list or forms. Begin typing the name of the form and it will bring up any that meets those criteria.

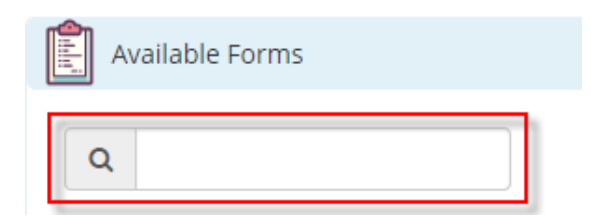

### <span id="page-21-0"></span>**Insurance**

Insurance policies can be viewed by clicking on the "Insurance" tab. The patient can also send a message to report any changes or problems by clicking, **Report a problem with this policy**.

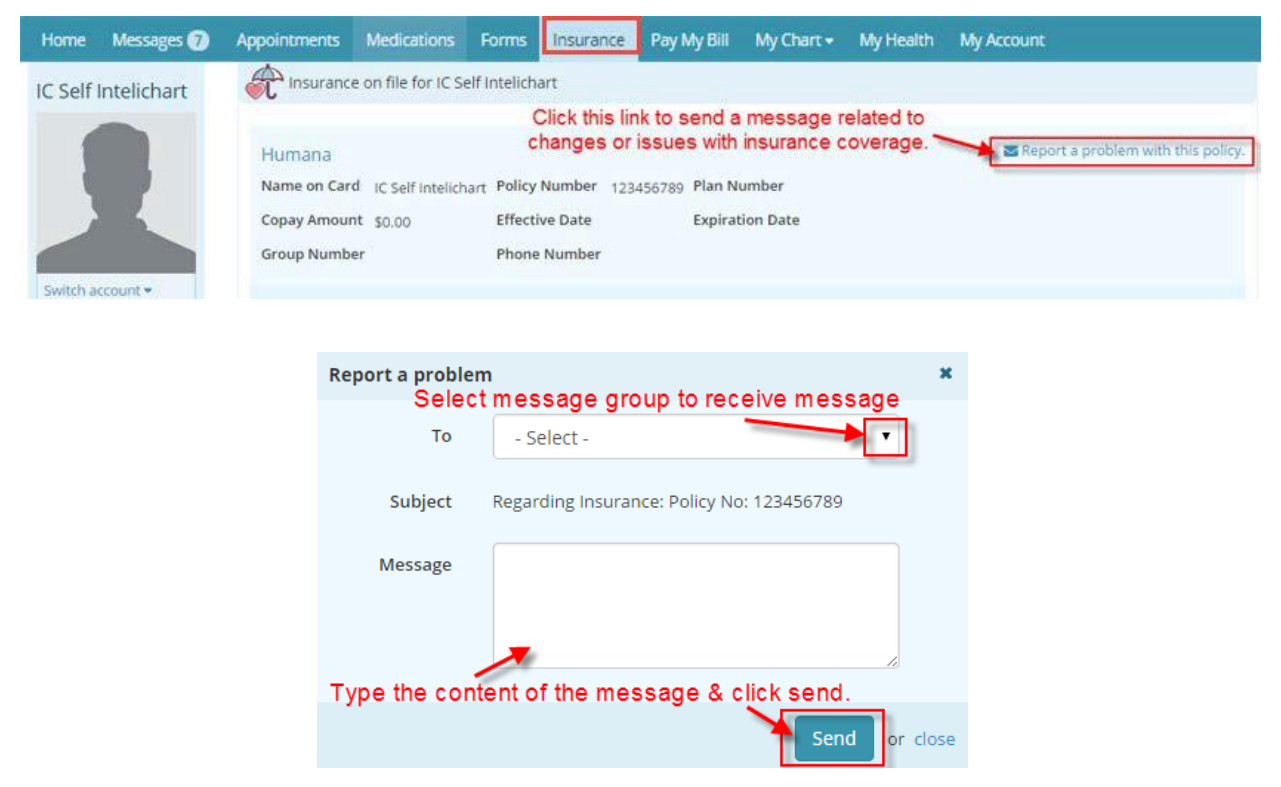

# <span id="page-21-1"></span>**My Chart Summary**

### <span id="page-21-2"></span>**My Chart**

My Chart page provides an overview of Lab Tests, Histories, Allergies, Visits, Immunizations, Problems, Vitals and Documents. The most recent 5 records will display on each widget. To see any particular health record in more detail, click on the widget title or click on respective tab. Hover over My Chart to expand the My Chart menu.

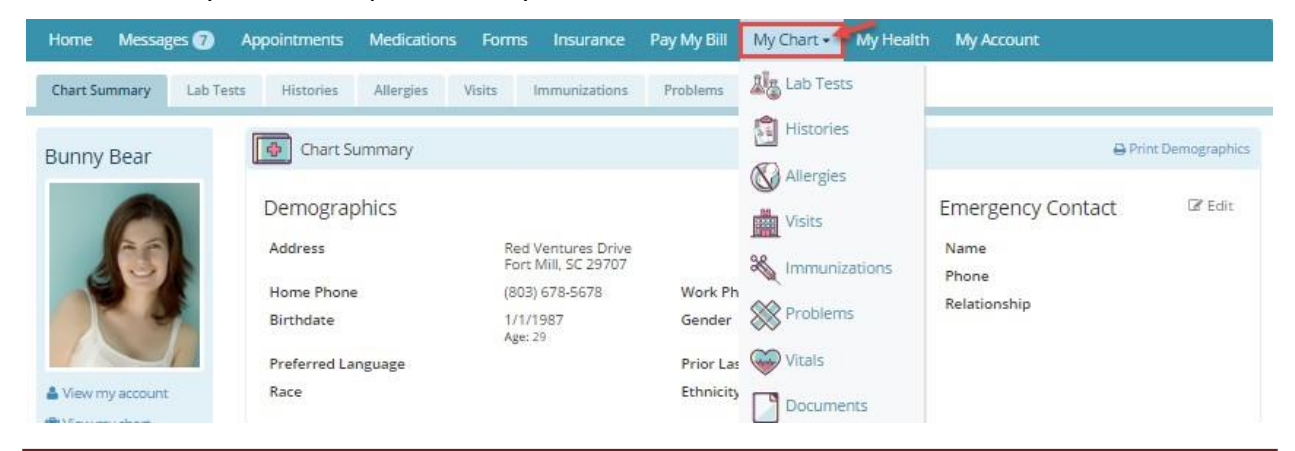

InteliChart Curriculum material. InteliChart assumes no responsibility for errors or omission and reserves the right to change this material at any time without notice. Do not reproduce or duplicate without written permission from InteliChart. IC-PatientAdmin-MN-Training Gd v3.4.2 0716

### <span id="page-22-0"></span>**My Chart – Lab Tests**

 $\circ$ 

Lab results can be viewed and printed from the Lab Tests page.

Different lab results show in the columns by date. Use the scroll bar on right of the window to view any that you can't view in the window.

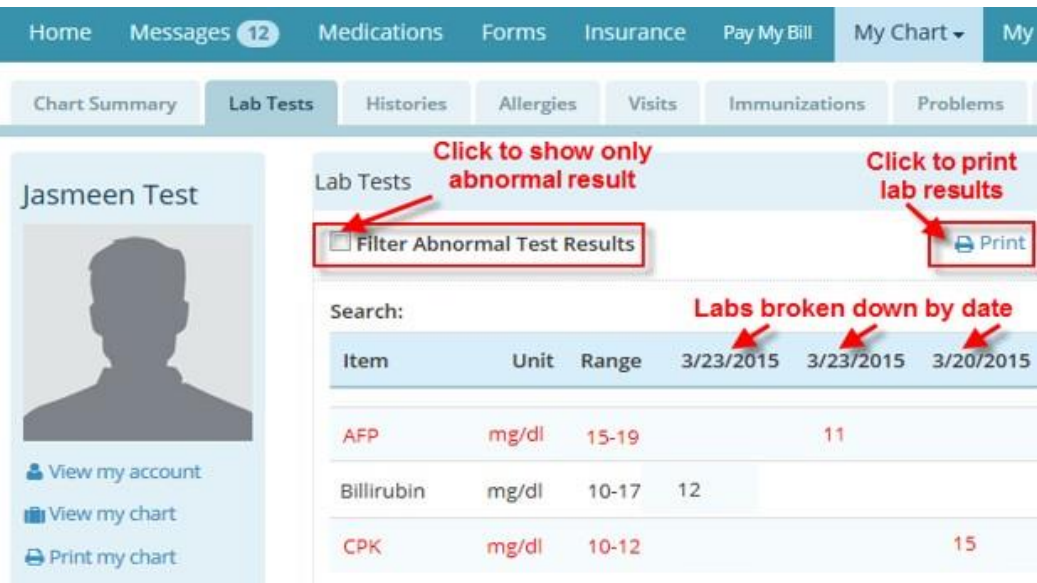

Click **Details** link on a specific visit date or to create Clinical Document CCDA.

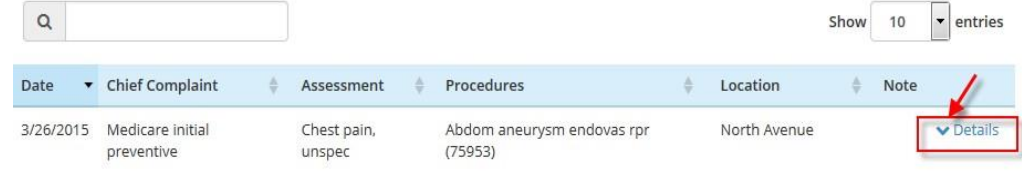

 A patient can choose to create a "Transition of Care Ambulatory", "Ambulatory Summary", or a "Clinical Summary" and then click **Create ClinicalDocument**

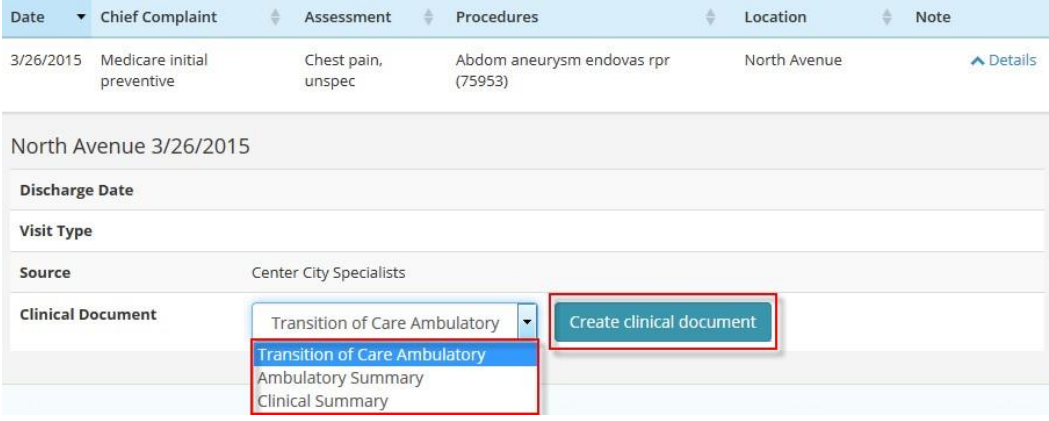

 The Clinical Document created here will show on the Patient Portal Documents Page in the Clinical Document section.

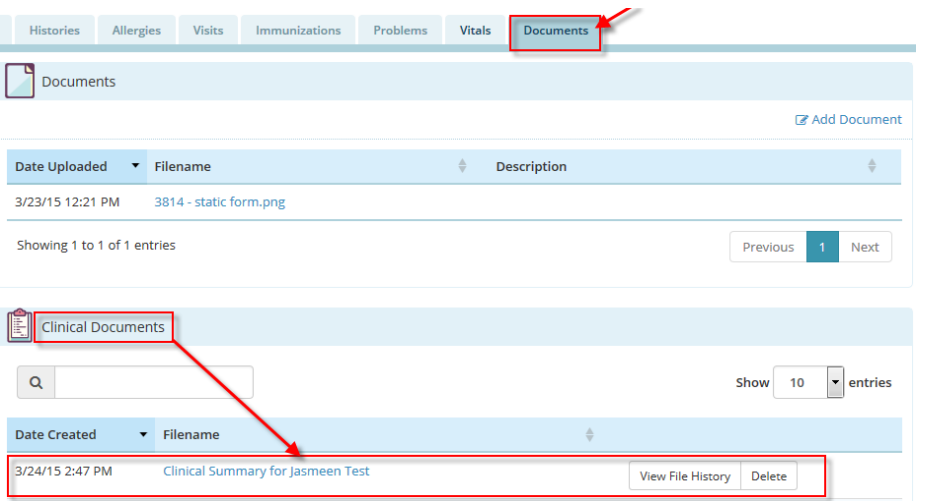

### <span id="page-24-0"></span>**Clinical Documents (CCDA)**

The Clinical Documents section of the Documents page is where CCDA's have been either sent to the patient portal or generated in the Patient Portal from a visit.

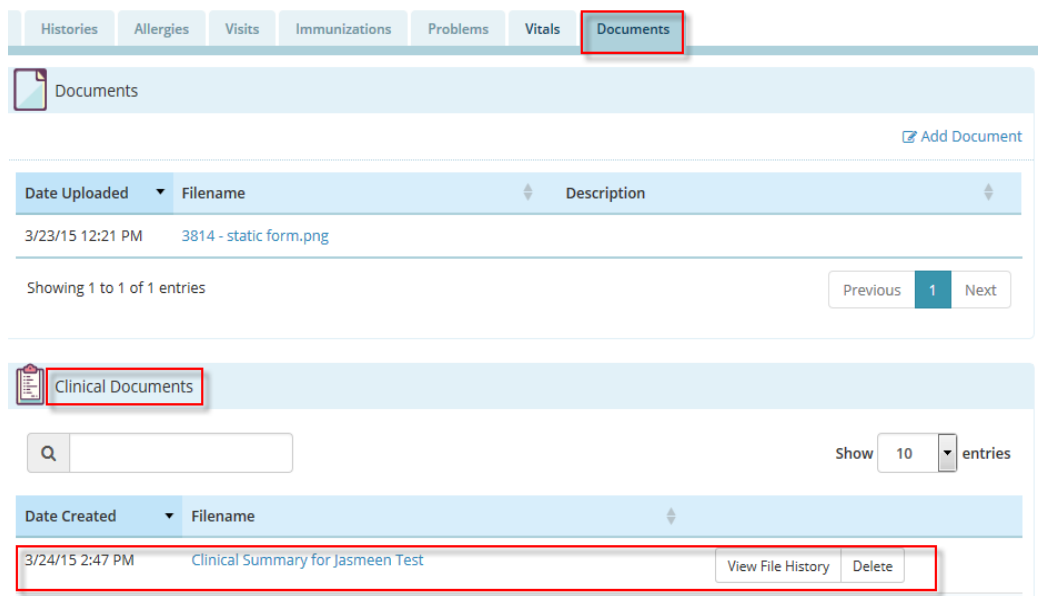

A record of events that have occurred with a Clinical document is available to be reviewed by clicking the "View File History" button. The date and time of events such as the viewing, downloading, printing, or sending are displayed in the file history window.

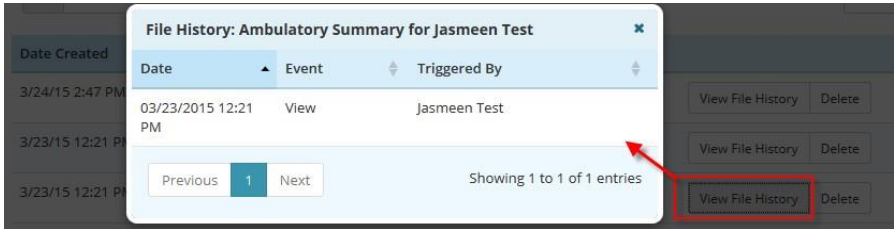

The option to delete a Clinical Document is available. Clicking the "Delete" button will remove a CCDA from the Clinical Document's section of the Documents Page.

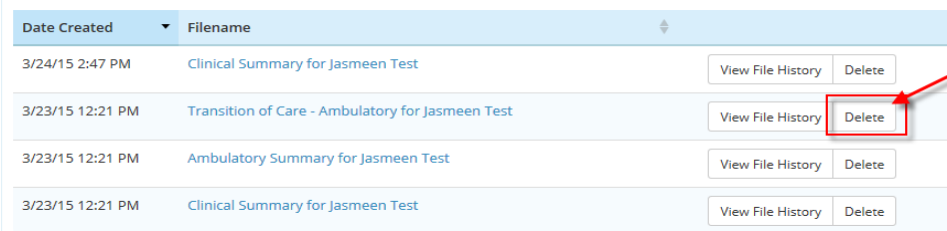

### <span id="page-25-0"></span>**My Account**

Through the My Account page, the patient can change their email and/or Password and view and add any Associated Practices. The My Account page allows patients make adjustments to social media login settings and notifications.

 Click **(Change)** link to the right of the email address to change the login email address

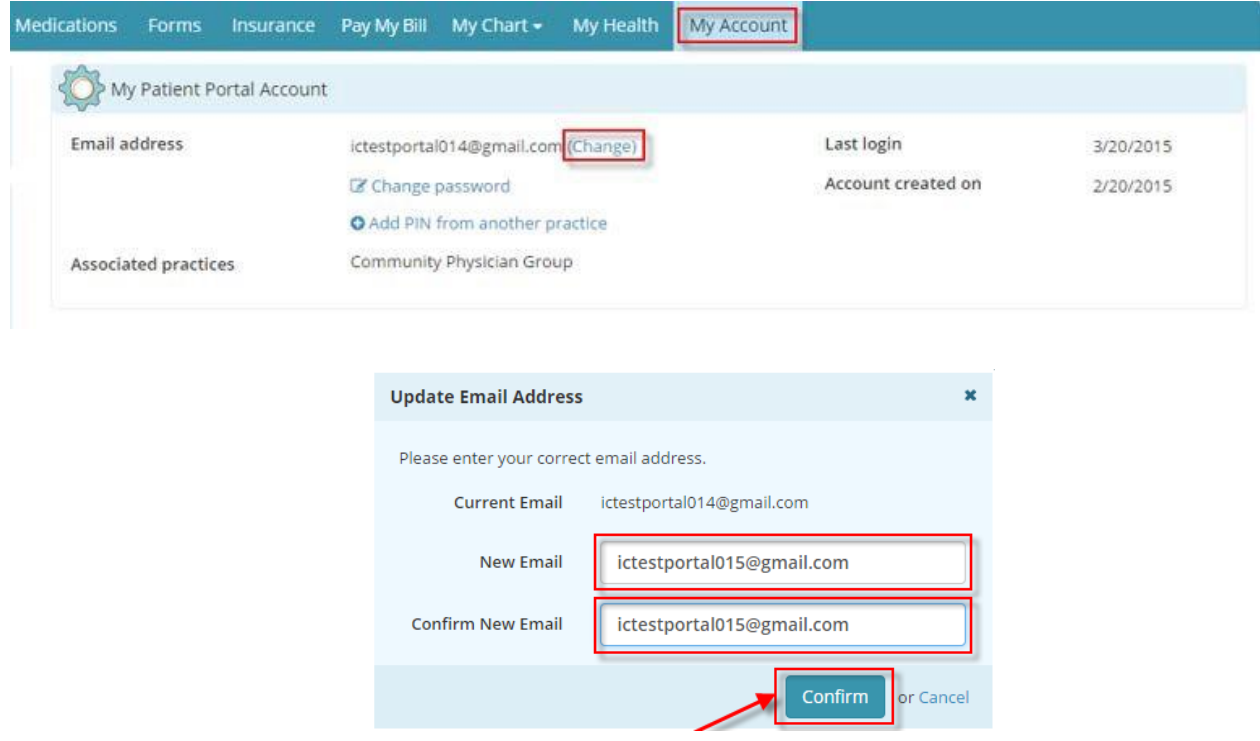

After changing the email a validation email will be sent to the new emailaddress.

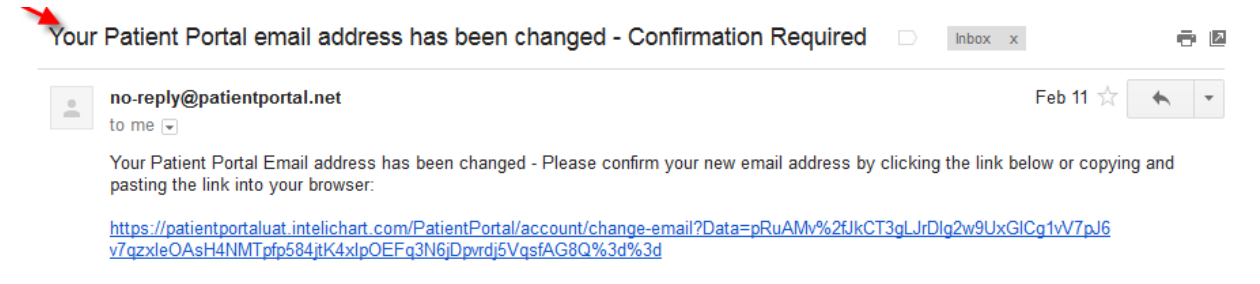

 An email is also sent to the prior email address letting the patient know the user name has been changed.

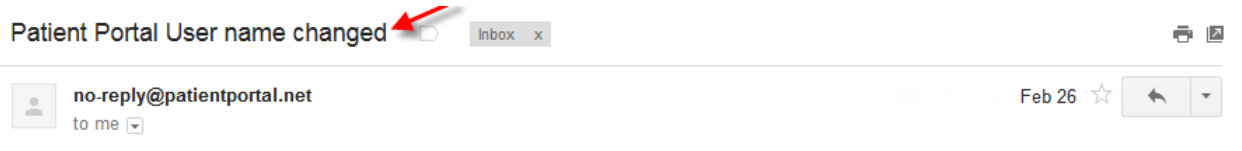

This email has been sent to notify you that your Patient Portal User-name has been changed. If you did not initiate this request call your practice immediately to notify them.

### Click **Change Password** to change the login password.

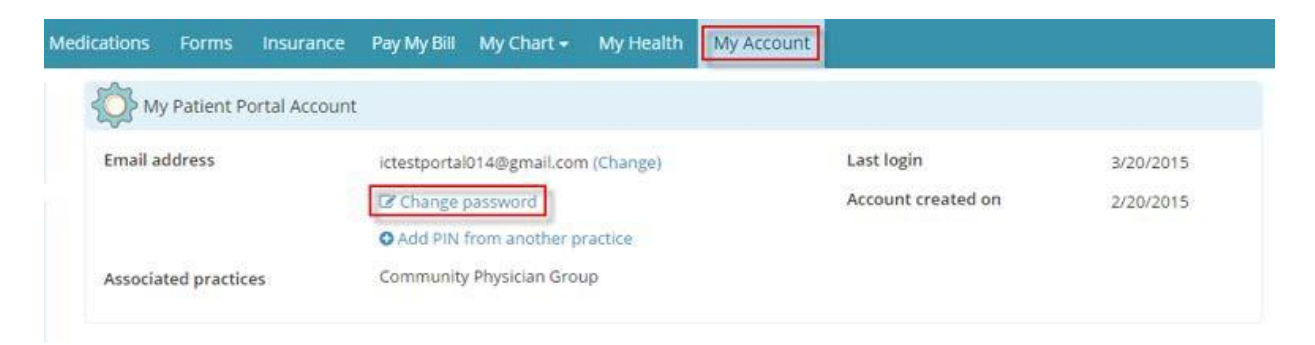

 For security reasons the patient will be prompted to enter their current password, the new password, then confirm the new password and click **ChangePassword**.

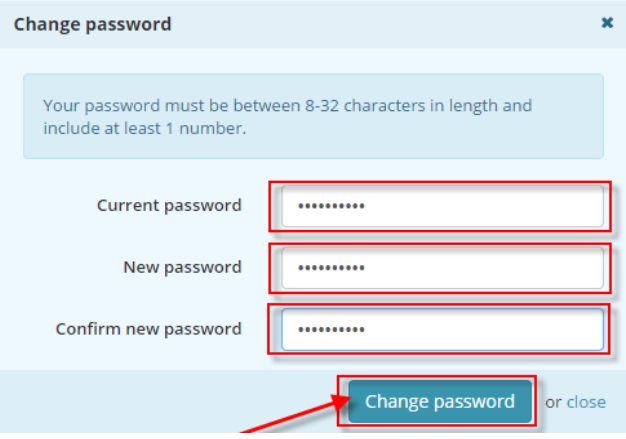

When the password has been changes an email is sent letting the patient know that their password has been changed.

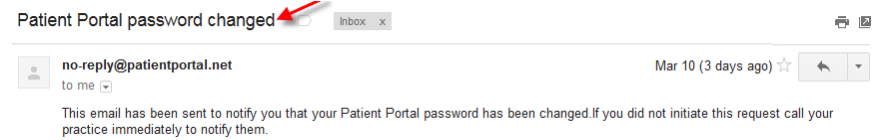

# <span id="page-27-0"></span>**Notifications**

On the My Account page the InteliChart® Patient Portal allows the patient to set up notifications and reminders.

- 1. Scroll down the My Account page to the **Notifications**section.
- 2. Patient may adjust notifications by clicking **Edit Notification Settings** and add their cellular number for text messages.

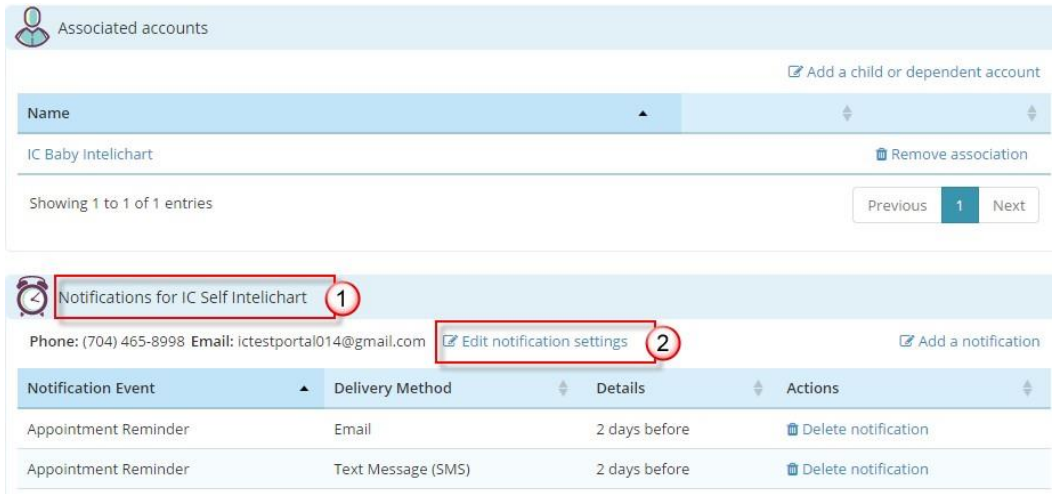

Edit Notification Settings window displays

- 3. Email address used for Notifications can be changed (will not change email for login).
- 4. Phone number for text message Notifications can be changed.
- 5. To change text message Notifications a cell service carrier will be selected.
- 6. Save notification settings.

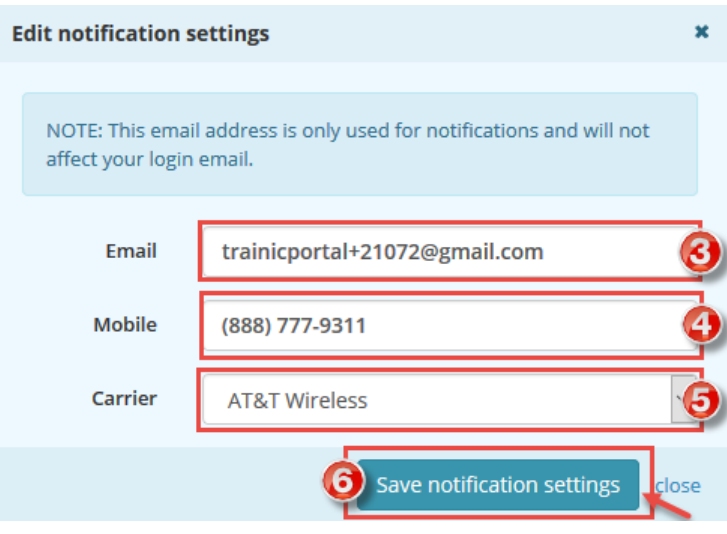

The Patient Portal patient will add Notifications that are sent by clicking the **Add a Notification** link. The patient can also provide a **Preferred Contact method.**

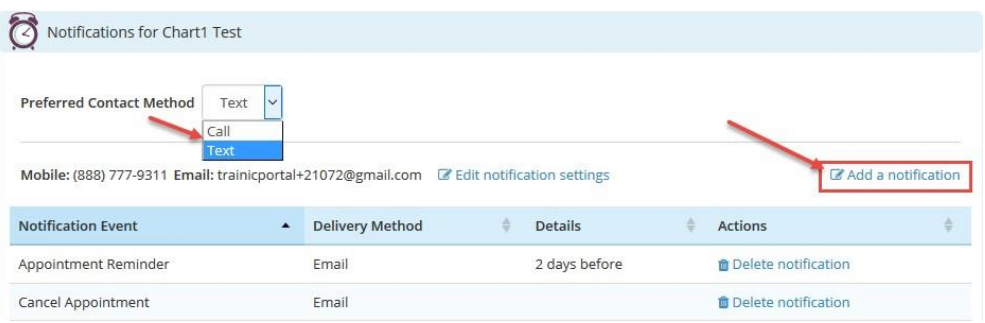

- 7. The Patient Portal patient will select the **Notification Event** from thedropdown.
- 8. The **Delivery Type** will be selected (text, email, or both).
- 9. **Save Notification** will create the notification in the Patient Portal for thepatient.

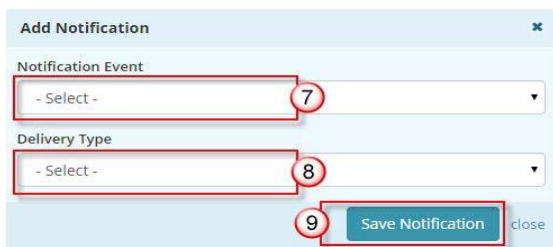

Notifications can be deleted by Patient Portal patients by clicking the **Delete Notification** link.

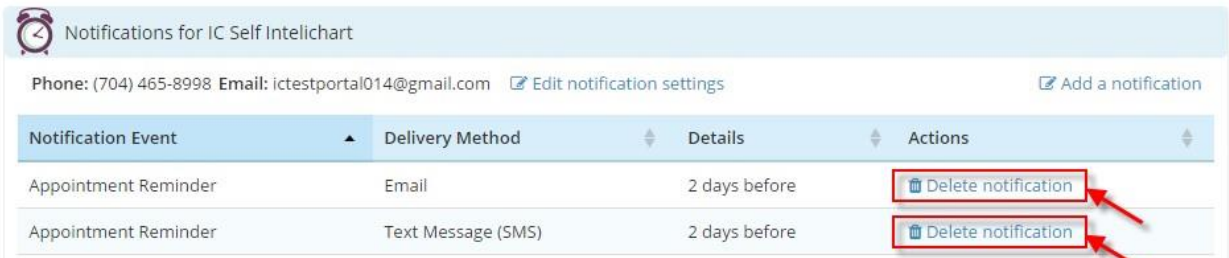

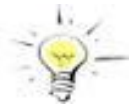

**NOTE:** The Patient Portal is setup to have a default (standard) group of notifications to assist a patient with being aware of actions by the practice that affect their portal. If a patient **deletes a notification** this will affect that ability to be aware of actions by the practice that affect their portal.

# <span id="page-29-0"></span>**Proxy Account**

A Proxy User will display on the Patient Portal **My Account** page in the **Associated Accounts**  section. The Patient Portal account user can remove a Proxy by clicking the **Remove Association**  link.

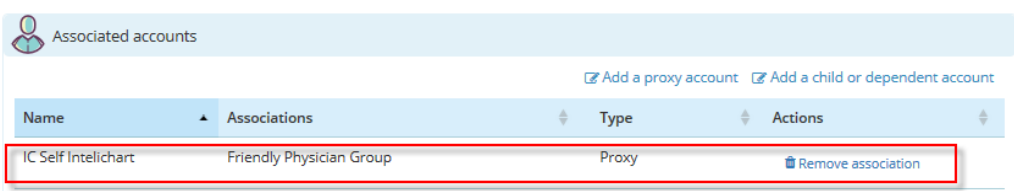

The Proxy User can access the Patient Portal account for the person that they are a proxy for from the **Switch Account** link.

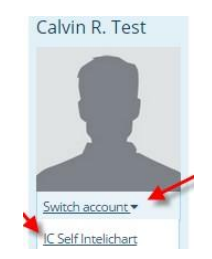

The patient can also establish Proxy access from the Portal **My Account** page in the **Associated Accounts** section by clicking the **Add a Proxy Account** link.

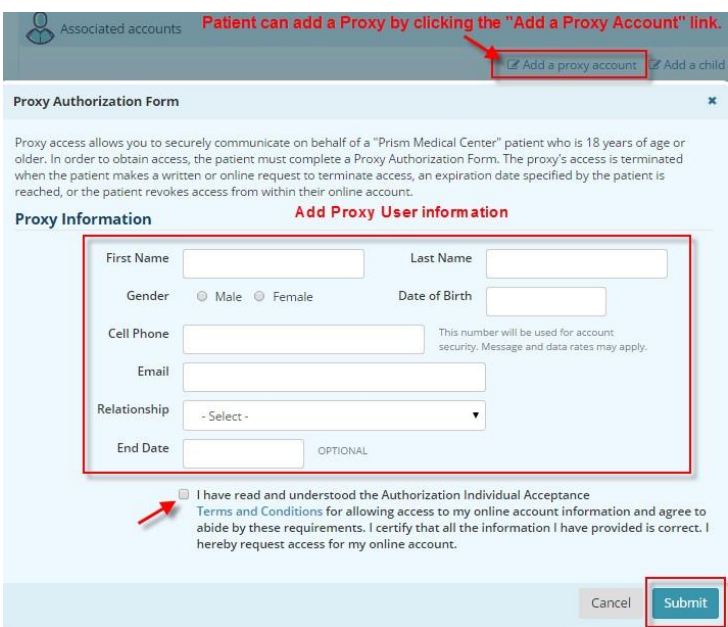

When the patient clicks the **Submit** button the same process previously discussed will allow the Proxy User to get an email to accept and verify the proxy access.

InteliChart Curriculum material. InteliChart assumes no responsibility for errors or omission and reserves the right to change this material at any time without notice. Do not reproduce or duplicate without written permission from InteliChart. IC-PatientAdmin-MN-Training Gd v3.4.2 0716 30

# <span id="page-30-0"></span>**Practice Pages**

Practice Pages can be added via the Practice Portal for the patient to have convenient access to helpful websites from the Patient Portal.

To access any -configured Practice Page, click on the hyperlink(s) under the **Practice Pages**  section. This will open the configured Practice Page as a new tab in the web browser the patient is using.

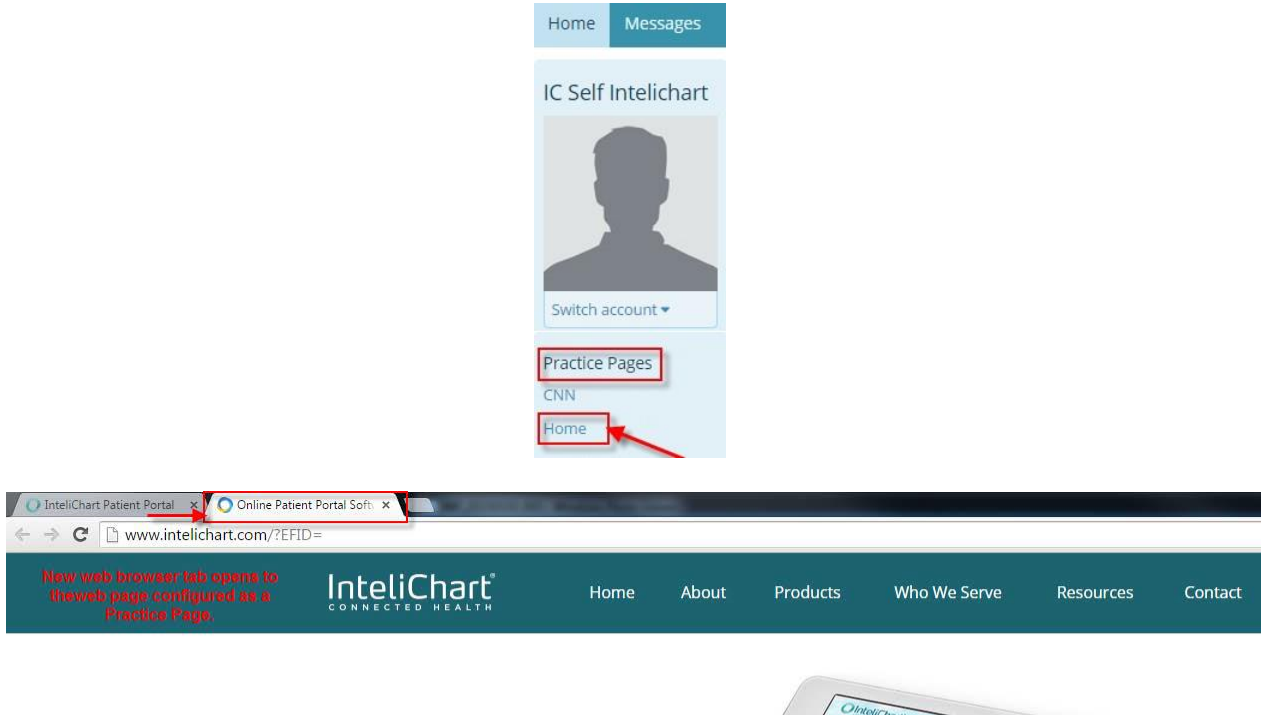

The InteliChart Patient Portal promotes patient engagement and enhances the patient experience, while streamlining communication between practices and patients.

**Patient Engagement** 

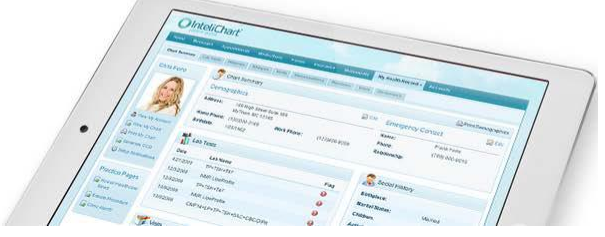

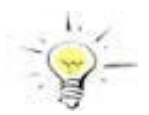

**NOTE:** Websites with SSL Certificate can be enabled to display in a new browser window.